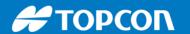

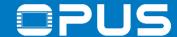

#### Welcome

to our

# PUS Projektor 2020 Training

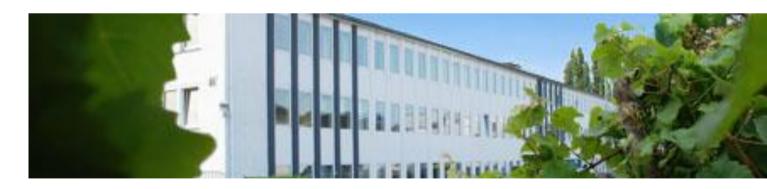

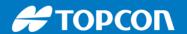

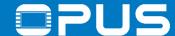

# Preliminary notes

Hardware: OPUS A3/A6/A8 Hardware Manual

Software: Operating System (OS): OPUS C / C++ Developer Guide

Projektor-Tool: HTML Help

**CODESYS: Codesys Operator Manual** 

**OPUS Devices Update Manual** 

Operators must read these installation instructions, particularly the safety information, and must be familiar with the operation of the equipment.

The following topics among others can be found in the above hardware and software documents: Used Instructions Types, Safety instructions, guarantee and liability, Intended Use, Getting Started and Technical Documentation

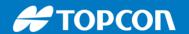

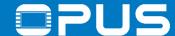

# Legal notes

All operating manuals and products names cited in the operating Trademarks manual are registered trademarks of Topcon Electronics GmbH & Co KG All rights reserved, including translation.

No part of this operating manual may be reproduced, in any form, (print, photocopy, microfilm, or a different process), nor may it be processed, duplicated, or distributed using electronic systems, without written permission from Topcon Electronics GmbH & Co KG, Geisenheim.

All previous versions are rendered obsolete with publication of new manuals. All information contained herein is subject to correction, manufacturer is not liable for any errors in this presentation

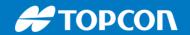

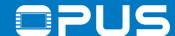

# Agenda

- 1. Introduction
- 2. Installation of the Projektor Tool
- 3. Getting to know the Projektor Tool
- 4. Updating your device
- 5. First project
- 6. CAN communication
- 7. Extended agenda
- 8. FAQ

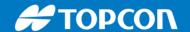

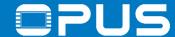

#### 1. Introduction – About me

- Dipl.-Ing. Electrical Engineer
- Over 9 years experience for Wachendorff Elektronik / Topcon Electronics
- Main work areas:
  - Customer support via phone / email
  - Trainings and workshops
  - Creation and maintenance of trade show / example projects and technical documentation

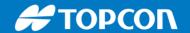

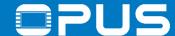

### 1. Introduction – Training targets

#### Training targets:

- Understanding the project design concept of the Projektor Tool
- Learning the basic objects and their usage
- Being able to configure the CAN protocol you need
- Understanding what JavaScript is needed for

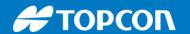

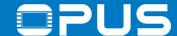

# 1. Introduction – Projektor vs. PClient

The Toolchain consists of:

Projektor Tool on your PC

PClient\* and Linux OS on your device

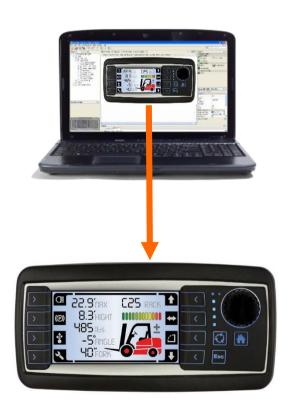

- Used to create projects
- One tool for A3, A6 G1, A6 G2 & A8

Your project

**PClient** 

Linux OS

\*Projektor Client

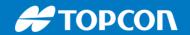

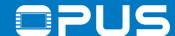

# Agenda

- 1. Introduction
- 2. Installation of the Projektor Tool
- 3. Getting to know the Projektor Tool
- 4. Updating your device
- 5. First project
- 6. CAN communication
- 7. Extended agenda
- 8. FAQ

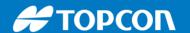

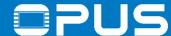

#### 2. Installation of the Projektor Tool

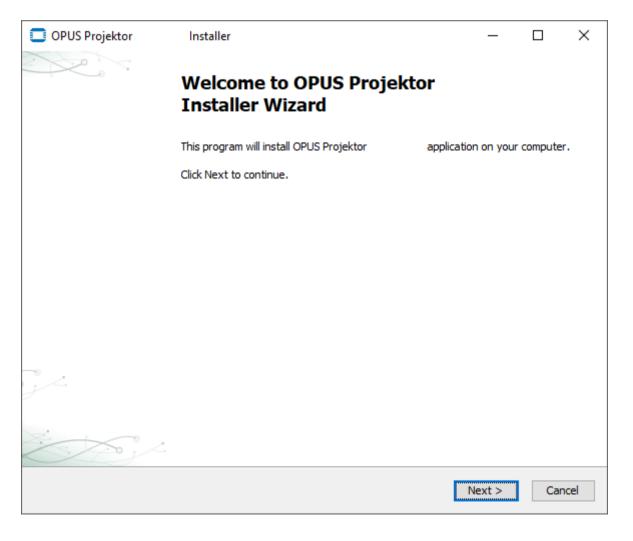

The installation file for the Projektor Tool can be found under \Projektor

Please install the Projektor Tool by doubleclicking the installation file

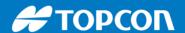

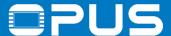

#### 2. Installation of the Projektor Tool

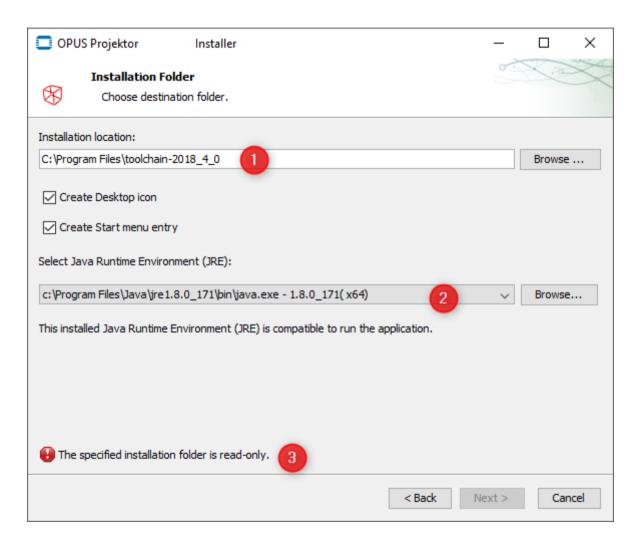

Click through the steps in the installation:

- Accept the license agreement
- Choose an installation folder (1) (depending on the user rights, you can't install to program files (3), choose a folder where you have full rights)
- Choose the latest Java 8 version (64 bit!)
- Click Next to continue, then Install to start the installation

start the Projektor Tool after the installation (first start may take longer)

Copy the training material folder from the USB stick to your hard drive

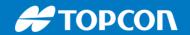

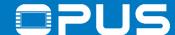

# Agenda

- 1. Introduction
- 2. Installation of the Projektor Tool
- 3. Getting to know the Projektor Tool
- 4. Updating your device
- 5. First project
- 6. CAN communication
- 7. Extended agenda
- 8. FAQ

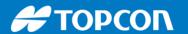

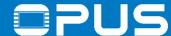

# 3. Getting to know the Projektor Tool – Program overview I

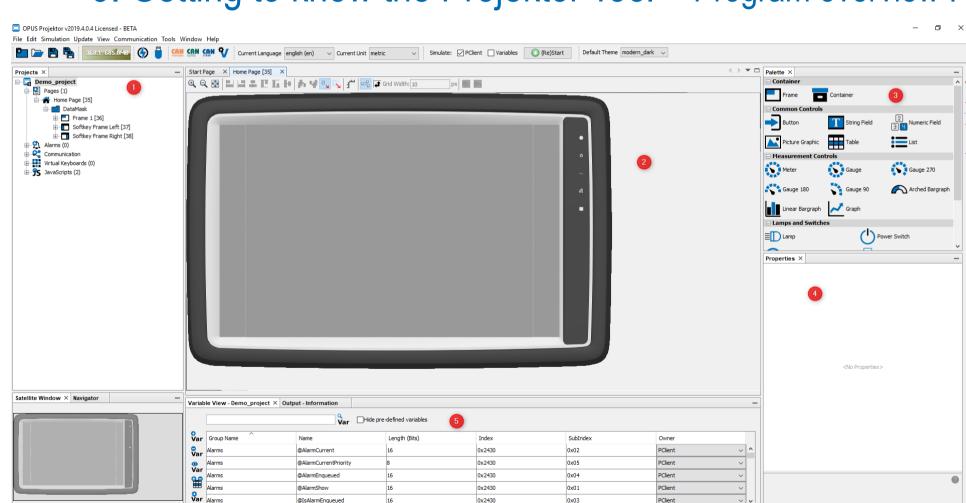

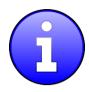

- 1 Project Tree
- 2 Main Window
- 3 Object Palette
- 4 Object Properties
- 5 Variable View

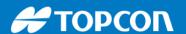

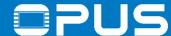

# 3. Getting to know the Projektor Tool – Program overview I

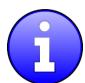

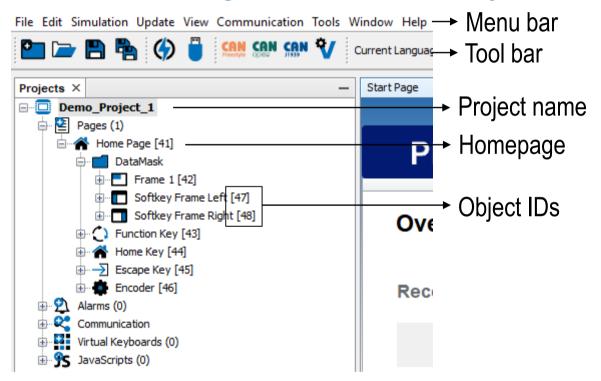

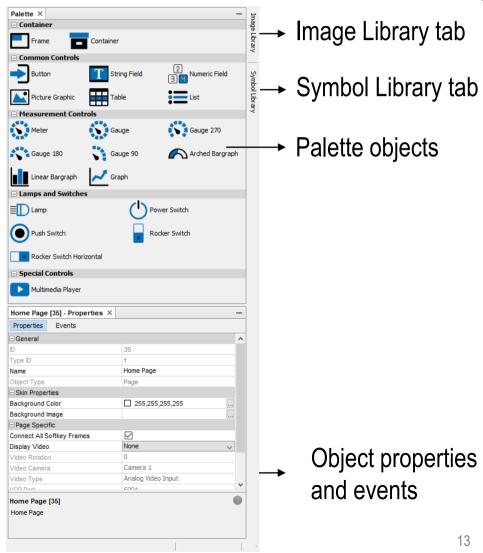

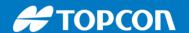

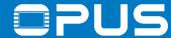

# 3. Getting to know the Projektor Tool - Program overview II

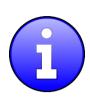

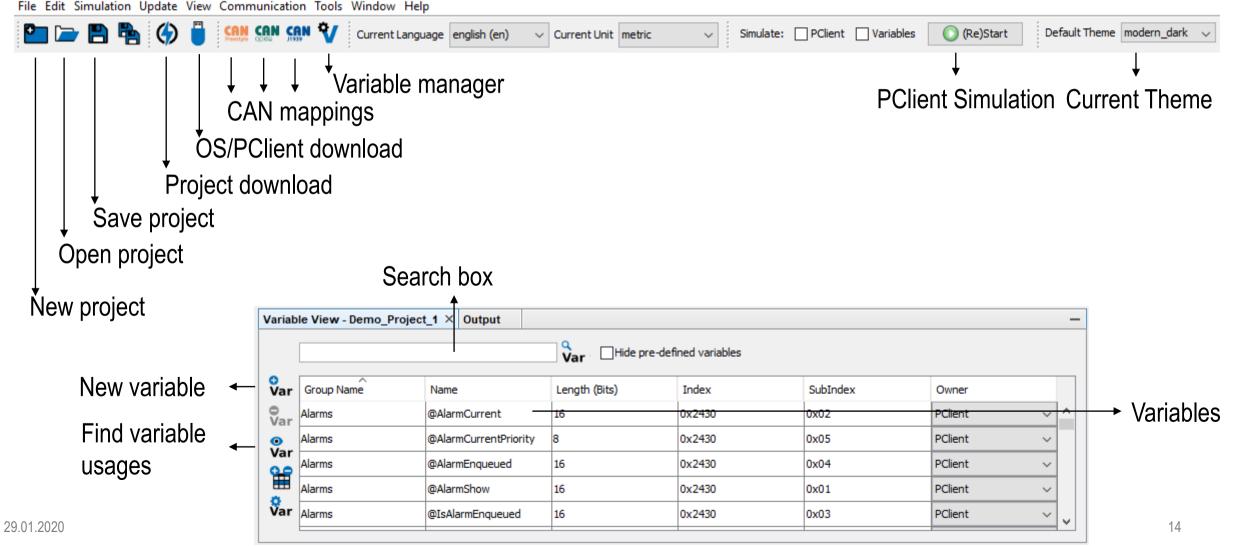

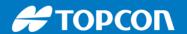

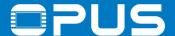

# 3. Getting to know the Projektor Tool – Changing the skin

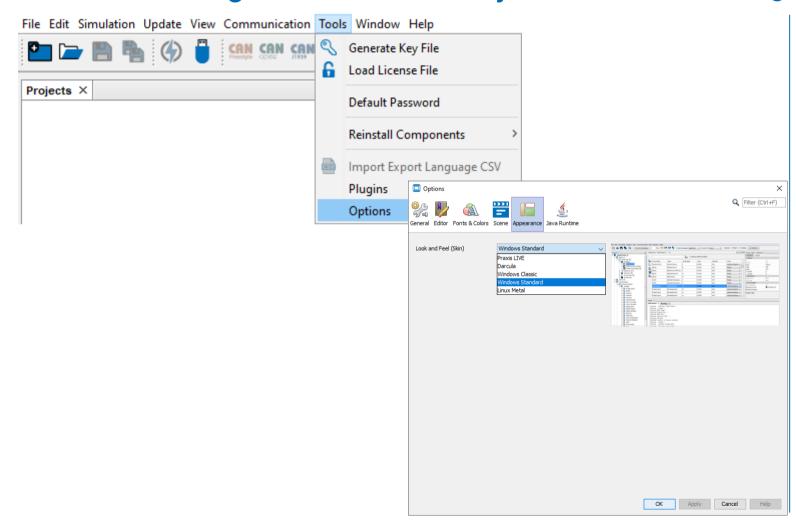

If you don't like the dark look, go to Tools -> Options and in the dialog to the tab Appearance

Choose a skin that you like

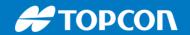

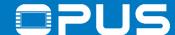

# Agenda

- 1. Introduction
- 2. Installation of the Projektor Tool
- 3. Getting to know the Projektor Tool
- 4. Updating your device
- 5. First project
- 6. CAN communication
- 7. Extended agenda
- 8. FAQ

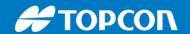

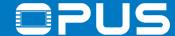

# 4. Updating your device

All elements of the Toolchain should be on the same level, as they are tested and released by us:

Projektor Tool on your PC

OS on the device PClient on the device

-> When you purchase new devices, always perform a software update first!

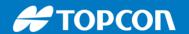

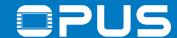

# 4. Updating your device – Creating the USB stick

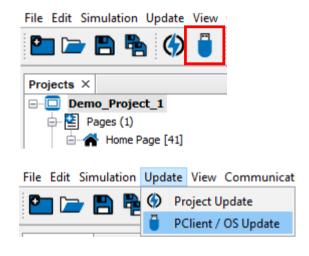

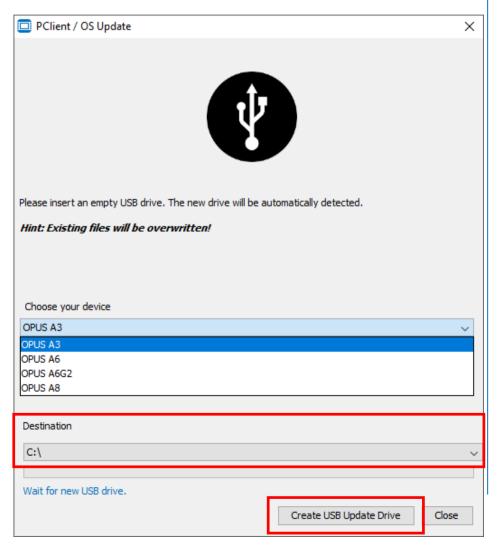

In the Projektor Tool, click the PClient / OS Update Button or go to the menu Update -> PClient / OS Update

Insert a USB stick into your PC -> FAT 32 formatted!

In the dialog, choose the device you are working with

Leave PClient and Operating System checked

Select the correct drive and click Create USB Update Drive

Let's take a look at the created files 18

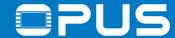

### 4. Updating your device – The update files

The update packet for your device consists of:

A3 / A6 G1 A6 G2 / A8 **OS** – Operating System. A customized embedded Linux system. boot easpro 1.1.1.bin boot\_opusa3\_2.1.0.bin Boot loader boot egspro 1.1.1.bin.md5 boot opusa3 2.1.0.bin.md5 pmic egspro 1.1.sud linux\_opusa3\_2.1.0.bin

Linux kernel Power management pmic easpro 1.1.sud.md5 linux opusa3 2.1.0.bin.md5 rootfs\_egspro\_1.1.1-we-x11-qt5.tar.gz rootfs\_opusa3\_2.1.0.squashfs Root file system rootfs egspro 1.1.1-we-x11-gt5.tar.gz.md5 rootfs opusa3 2.1.0.squashfs.md5

Service files to update from OS 1

**PClient** – Projektor Client. The application that displays your project on the device.

user\_opusa3\_TC1.11.16-PCL2.15.16-a3.tar.gz user\_egspro\_TC1.11.16-PCL2.15.16-a8.tar.gz user\_egspro\_TC1.11.16-PCL2.15.16-a8.tar.gz.md5 user\_opusa3\_TC1.11.16-PCL2.15.16-a3.tar.gz.md5

**Boot logo** – The image that is displayed when the device is started -> created by the customer (see chapter 8)

logo\_opusa3\_2.x.png logo\_opusa3\_2.x.png.md5

service\_opusa3\_2.1.0.bin

logo egspro a6-te-landscape.bmp

recovery\_egspro\_a6-te-landscape.bmp

firmware

logo\_egspro\_a6-te-landscape.bmp.md5 📗 recovery\_egspro\_a6-te-landscape.bmp.md5

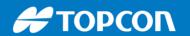

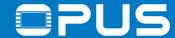

# 4. Updating your device – The developer cable

What are all those clamps on the developer cable?! cable color

A/DI 1 – 4 – Analog / Digital Inputs brown, green, yellow, grey

DO 1 – 3 – Digital Outputs white, lilac, blue

RS232 – serial console of the Linux system RxD-red-blue,TxD-red,GND-pink

CAN1/2 – CAN ports CAN1-pink(high),blue(low)

CAN2-green(high),yellow(low)

USB – USB VCC-red,GND-black,Low-white,High-green

Clamp 30 – Battery plus red

Clamp 15 – Ignition (Should be connected into Clamp 30) red-blue

GND / Car GND – Ground (Should be connected if separate clamps) GND-black, CarGND-white, black connector(s)

Serv\_EN – Service Enable black

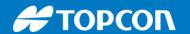

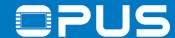

# 4. Updating your device – Preparations

3 a)

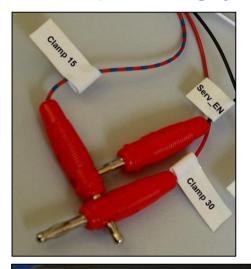

3 b)

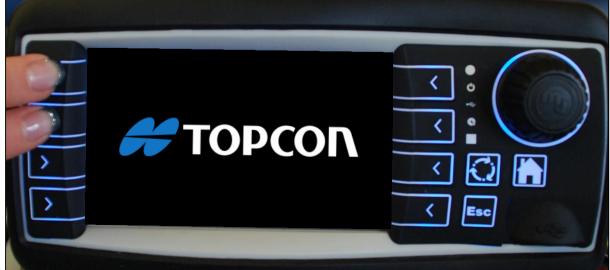

- 1. Power off the device
- 2. Connect the USB stick containing all update files with the device
- 3. Power up the device in service mode by
  - a) Connecting clamp service enable or
  - b) Pressing the left keys 1 + 2 during power up (hold for 3 seconds) (for all devices but the A8) Key 1 + Stop key (A8)

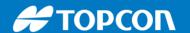

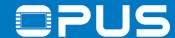

# 4. Updating your device – Almost done

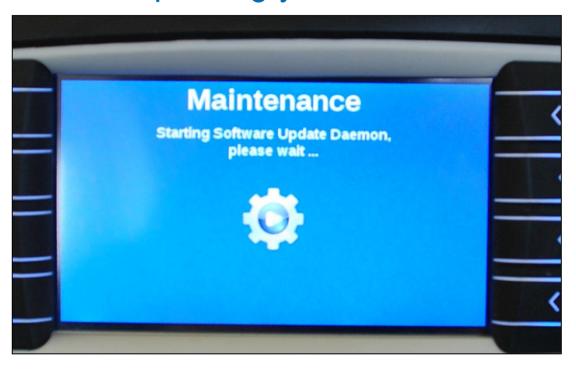

When you see this screen (or similar), let go of the keys or disconnect the clamp service enable

The update takes 3-5 minutes after which the device will restart and, after the touch screen calibration, show the welcome project.

Please never disconnect the power from the device during the update process!

Always wait until the device has restarted!

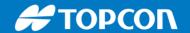

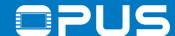

# Agenda

- 1. Introduction
- 2. Installation of the Projektor Tool
- 3. Getting to know the Projektor Tool
- 4. Updating your device
- 5. First project
- 6. CAN communication
- 7. Extended agenda
- 8. FAQ

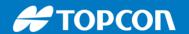

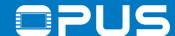

# 5. The first project

- 1. Create a new project
- 2. The first page
- 3. Meter object
- 4. Download the project
- 5. Linear Bar graph
- 6. Numeric field
- 7. The second page Navigation
- 8. Buttons
- 9. List objects
- 10. 2D graph

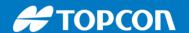

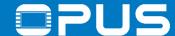

# 5.1 The first project – Create a new project

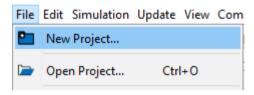

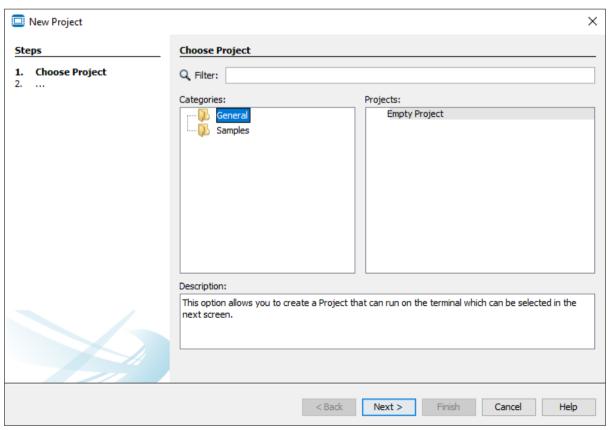

To create a new project, click the button in the toolbar or use the menu *File -> New Project...* 

In the first step of the dialog, you can choose between an empty project or some sample projects

Choose Empty Project and click Next\*

\*be sure to check out the sample projects when you're back home

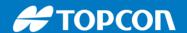

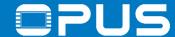

# 5.1 The first project – Create a new project

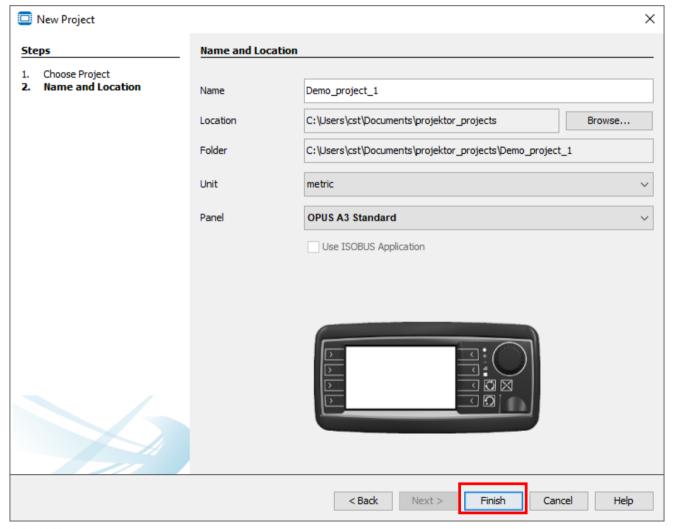

Choose a project name and location and choose your device

Click finish to create the project.

All other settings can be changed later.

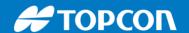

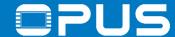

# 5.2 The first project – Project structure

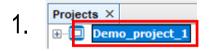

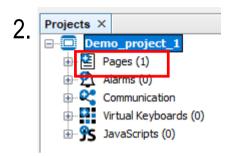

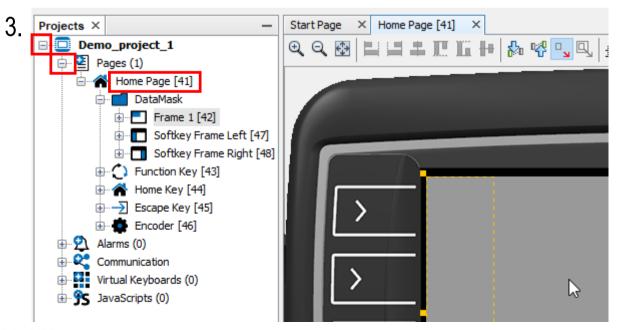

In the Project Tree on the left, open the project by double-clicking the project name

Then open the Pages by double-clicking the Pages (1) entry

Now double click the Home Page to view it in the editor window

Click on the gray frame in the virtual device

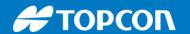

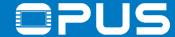

# 5.2 The first project – The first page

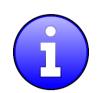

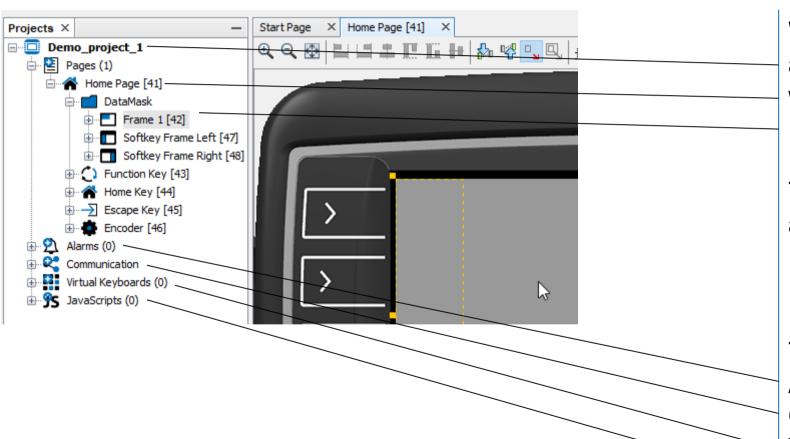

We now have:

a project

with one page which is called Home Page In the Home Page there is a Frame

The frame is the primal object on every page – all other objects can only be inside of frames!

The project also has
Alarms category
Communication (for CAN Mappings)
Virtual Keyboards category
JavaScripts category

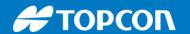

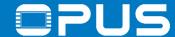

# 5.2 The first project — The first page — Frame object

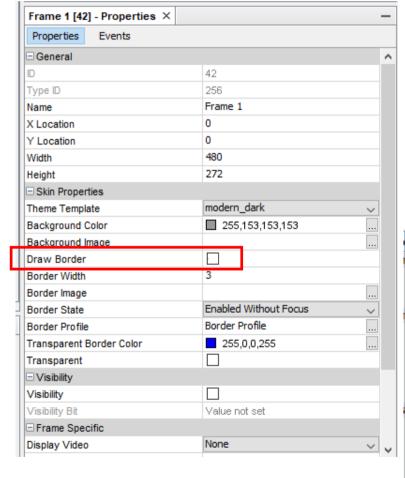

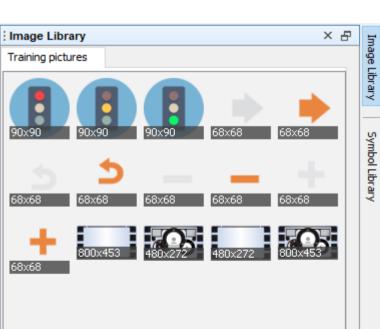

Click in the center of the gray area to select the frame

Now the properties of the frame are shown

Un-Check the property *Draw Border* 

Open the Image Library tab

Load the Training pictures folder (inside the training material folder you copied from the USB stick)

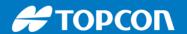

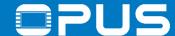

# 5.2 The first project — The first page — Frame object

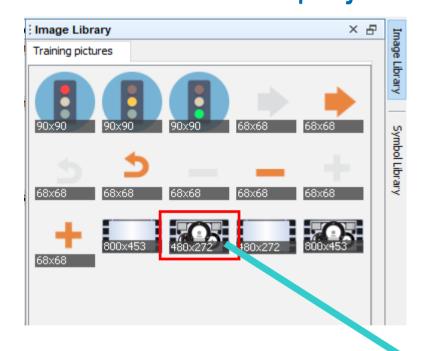

Drag & Drop the marked image on the frame (the gray area)

Frame 1 [36] Add Picture Graphic Object

Background Image

Border Image

In the context menu, select the Frame and then Background Image

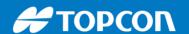

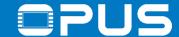

# 5.2 The first project — The first page — Frame object

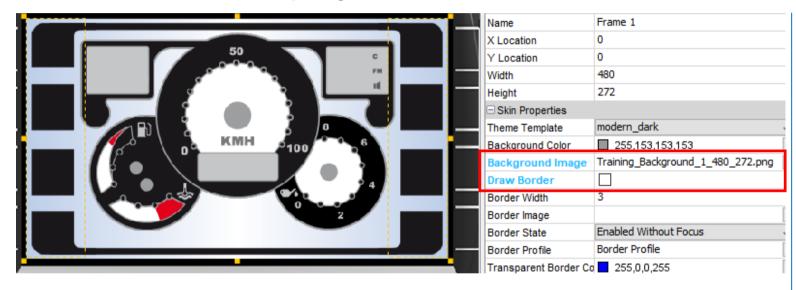

The result should look like this.

| Background Image                    | Training_Background_1_480_272 |
|-------------------------------------|-------------------------------|
| Draw Border                         |                               |
| Border Width                        | 3                             |
| Draw Border<br>Saved Value:<br>true | •                             |

The modified properties will be marked blue. If you select a modified property, the last saved (or default) value will be shown in the description area

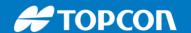

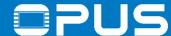

# 5.2 The first project — The first page — Information about images

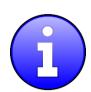

Most image formats are supported: JPG, BMP, GIF, TIFF, PNG, SVG Internally all bitmap images are converted to PNG in the Projektor, so use PNG if you create graphics

Animated GIF files are also possible -> See example project

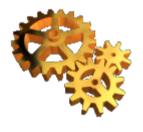

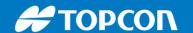

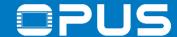

# 5.3 The first project – Meter object

Goals:

Create a meter object and configure it

Reference a variable to the meter

Make the meter editable

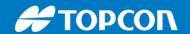

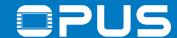

# 5.3 The first project — Meter object — Creation and variable reference

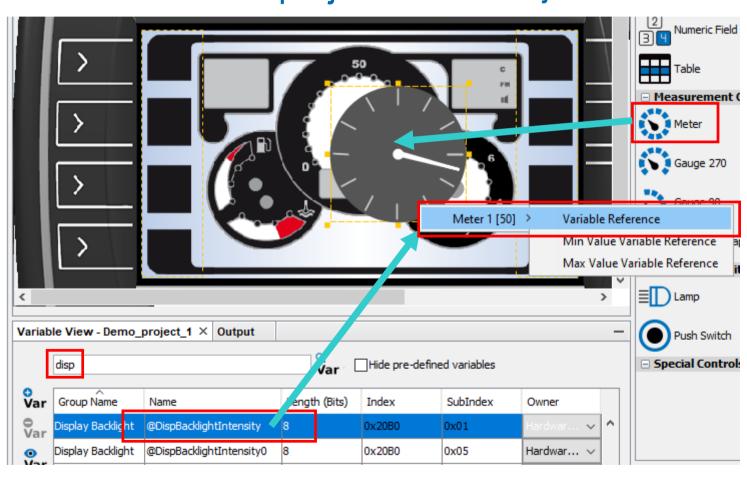

Meter objects are the classic instrument to visualize values graphically

Useful for speed, RPM, fuel levels

Can be used full circle or just a part

Drag & drop a meter object into the frame

Resize it so it fits into the inner white circle

Search for the variable @DispBacklightIntensity and drag & drop it on the meter. In the context menu, choose the Meter object and then Variable Reference 34

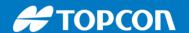

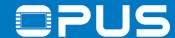

# 5.3 The first project — Meter object — Properties

|            |                       |                                         | _        |                        |                 |   |
|------------|-----------------------|-----------------------------------------|----------|------------------------|-----------------|---|
| <b>-</b>   | ☐ Skin Properties     |                                         |          | □ Value Related        |                 |   |
| Start here | Theme Template        | modern_bright                           | Continue | Absolute Max Value 100 |                 |   |
|            | Background Color      | ☐ 255,255,255,255                       | Continue | Color Above Maxim      | 255,153,153,153 |   |
|            | Background Image      |                                         | here     | Max Value              | 80              |   |
|            | Draw Border           |                                         |          | Min Value              | 20              |   |
|            | Border Width          | 3                                       |          | Absolute Min Value     | 0               |   |
|            | Border Image          |                                         |          | Color Below Minim      | 255,153,153,153 |   |
|            | Border State          | Enabled Without Focus                   |          | Preview Value          | 15              |   |
|            | Border Profile        | Border Profile                          |          | Activate Low Pass Fil  |                 |   |
|            | Transparent Border C  | 255.0.0.255                             |          | Filter Factor          | 500             |   |
| •          | Transparent           |                                         |          | Meter Specific         |                 |   |
|            | □Visibility           |                                         |          | Start Angle            | 325             |   |
|            | Visibility            |                                         |          | End Angle              | 215             |   |
|            | Visibility Bit        | Value not set                           |          | Deflection Direction   | ClockWise       | ~ |
|            | □ Input Configuration |                                         |          | Needle Color           | 255,153,153,153 |   |
|            | Set As Input          | $\checkmark$                            |          | Needle Image           |                 |   |
| ,          | Connect To Encode     |                                         |          | Draw Arc               |                 |   |
|            | Send Value Directly   | $\checkmark$                            |          | Arc Color              | 255,204,204,204 |   |
|            | Encoder Movement      | Linear                                  |          | Draw Ticks             |                 |   |
|            | Value Change Factor   | 1000                                    |          | Tick Color             | 255,102,102,102 |   |
| ¥          |                       |                                         |          | Number Of Ticks        | 12              |   |
| _          | •                     | appear for this prop<br>xplained later. | erty.    | Res                    | ult:            |   |

Make the marked settings in the properties of the meter object.

KMH 100

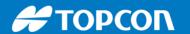

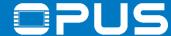

# 5.3 The first project — Meter object — Start and end angle

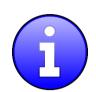

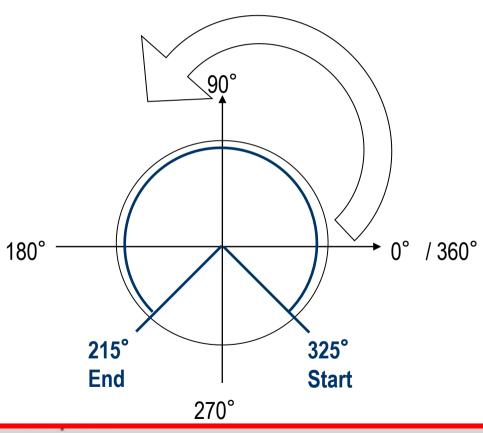

Start Angle 325
End Angle 215

The spanning direction for the meter area is always counterclockwise

This has nothing to do with which way the needle will move!

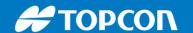

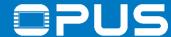

## 5.3 The first project — Meter object — Needle image

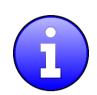

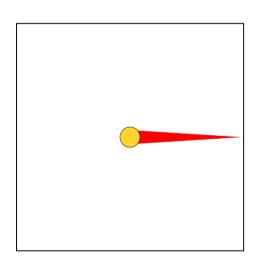

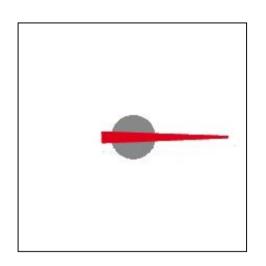

Possible to use images as needles instead of the standard needle

Image has to be squared

Needle has to point to the right

Center of the image is the turning point

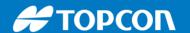

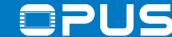

# 5.3 The first project — Meter object — Minimum and maximum

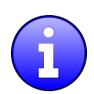

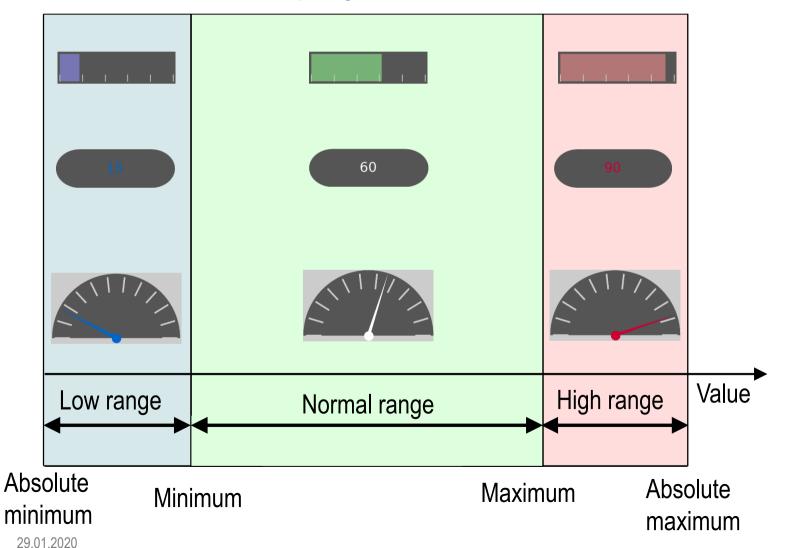

Three value regions

Configurable color changes

Absolute limitations are for user entries

Value changes over CAN can exceed the limits

38

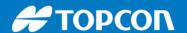

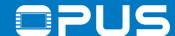

# 5. The first project

- 1. Create a new project
- 2. The first page
- 3. Meter object
- 4. Download the project
- 5. Linear Bar graph
- 6. Numeric field
- 7. The second page Navigation
- 8. Buttons
- 9. List objects
- 10. 2D graph

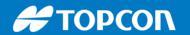

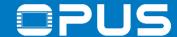

#### 5.4 The first project – Download the project - @EnableUpdater

| @EnableUpdater value | Update over<br>USB      | Update over CAN         | Update over<br>Ethernet |
|----------------------|-------------------------|-------------------------|-------------------------|
| 0                    | ×                       | ×                       | ×                       |
| 1 (default)          | $\overline{\checkmark}$ | ×                       | ×                       |
| 2                    | ×                       | $\overline{\checkmark}$ | ×                       |
| 3                    | $\overline{\checkmark}$ | $\checkmark$            | ×                       |
| 4                    | ×                       | ×                       | $\checkmark$            |
| 5                    | $\checkmark$            | ×                       | $\checkmark$            |
| 6                    | ×                       | $\overline{\checkmark}$ | $\checkmark$            |
| 7                    | $\overline{\checkmark}$ | $\checkmark$            | $\overline{\checkmark}$ |

The variable @EnableUpdater controls if the update over USB, CAN and Ethernet are allowed

Bit 0: USB

Bit 1: CAN

Bit 2: Ethernet/LAN

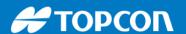

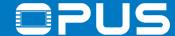

#### 5.4 The first project - Download the project - @EnableUpdater

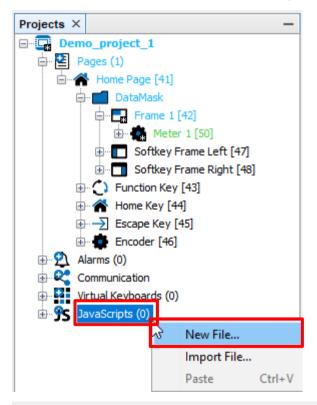

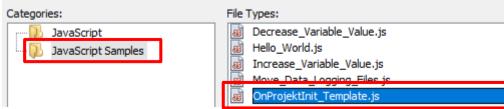

We will create a script that is executed when the device starts

Right-click on JavaScripts and click New File...

Choose JavaScript Samples and select OnProjektInit\_Template

Click Finish to create the script file

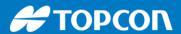

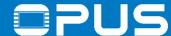

#### 5.4 The first project — Download the project - @EnableUpdater

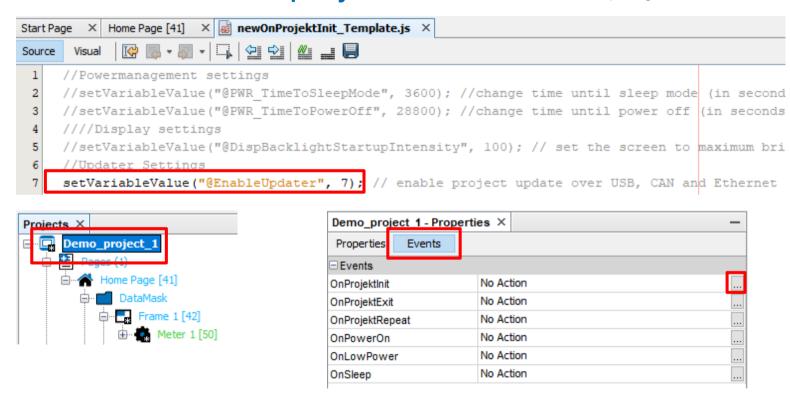

Click on the project name in the project tree and click the button next to OnProjectInit in the Events tab

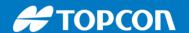

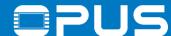

#### 5.4 The first project — Download the project - @EnableUpdater

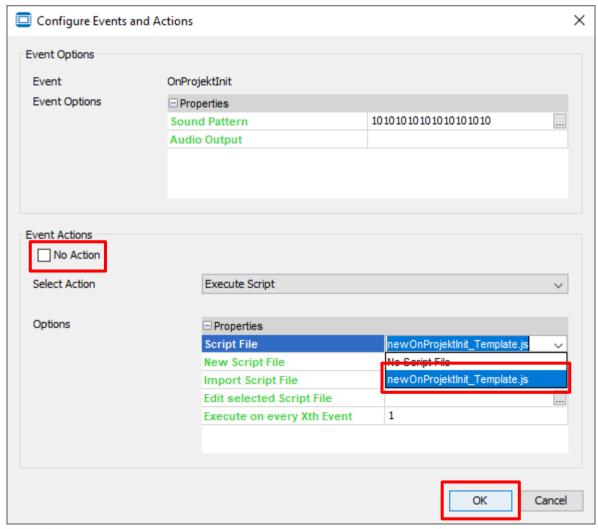

In the dialog, uncheck No Action and choose the script file

Click OK to close the dialog

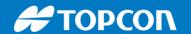

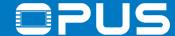

### 5.4 The first project — Download the project — Save!

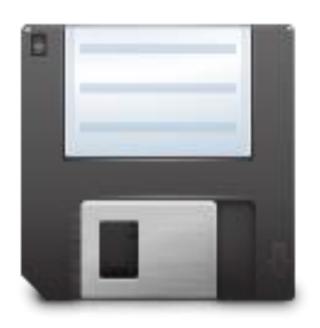

Before downloading a project, ALWAYS save it, otherwise you will only get the last saved state of the project

If elements of your project are colored blue or green, they are modified or new, so you need to save before downloading.

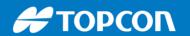

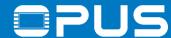

#### 5.4 The first project – Download the project - USB

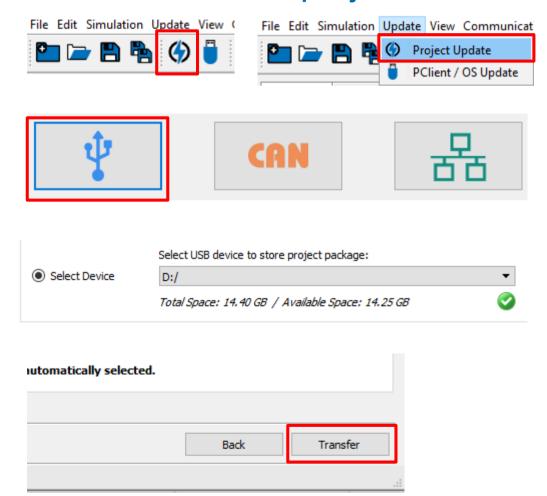

To download the project, connect a USB stick (FAT 32 formatted) with your PC

Press the Project Update button or go to the menu *Update -> Project Update*Select USB in the dialog
Select the drive of the stick to download the project.

Click Transfer to install the project

When the download has finished, put the USB stick into the operating device and the project will be loaded automatically.

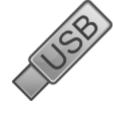

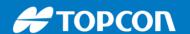

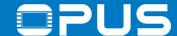

#### 5.4 The first project - The first page - Download the project - CAN

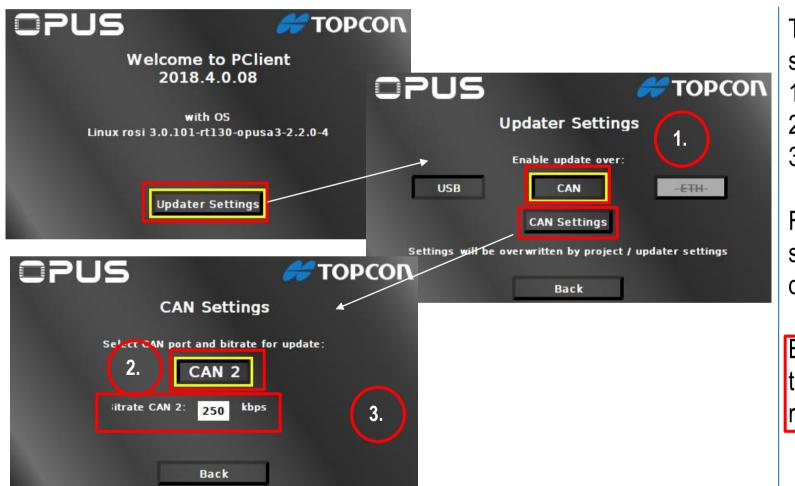

To download the project via CAN, some settings have to be made:

- 1. Setting the variable @EnableUpdater
- 2. The CAN port that should be used
- 3. The baud rate

For your first transfer, you can make these settings in the welcome project on the device

But the settings still need to be made in the Projektor, or the settings made above will be reverted after the project download!

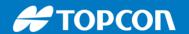

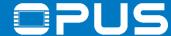

# 5.4 The first project - The first page - Download the project - CAN

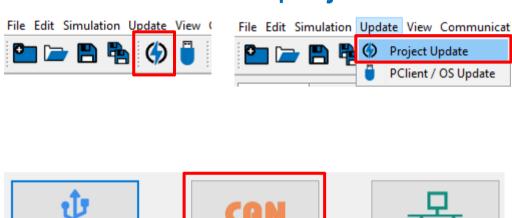

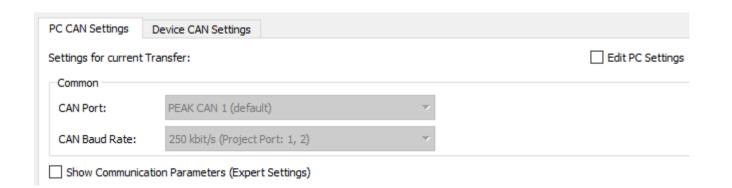

Press the Project Update button ( )

Select CAN in the dialog

Agree to the warning

The PC settings normally don't have to be changed

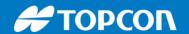

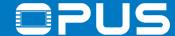

# 5.4 The first project - The first page - Download the project - CAN

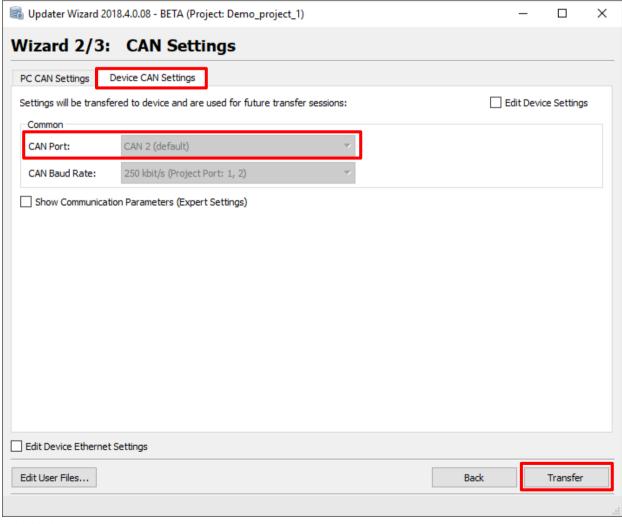

In the Device CAN Settings, check Edit Device Settings and set the CAN Port that should be used for the next update (should be the same as the setting in the welcome project

The baud rate is set according to the project setting in Communication -> Port Configuration...

Click Transfer to install the project

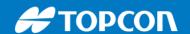

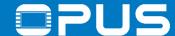

# 5.4 The first project — The first page — Download the project - Ethernet

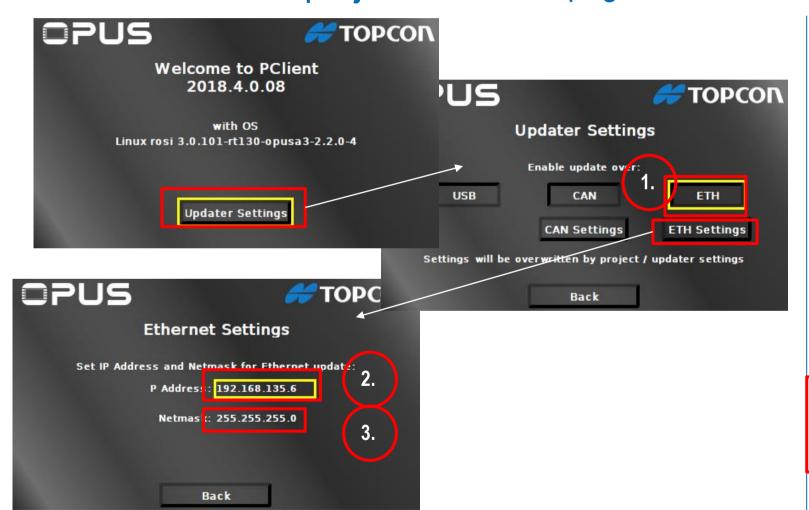

To download the project via Ethernet, some settings have to be made:

- 1. Setting the variable @EnableUpdater
- 2. The IP address that should be used
- 3. The netmask address that should be used

For your first transfer, you can make these settings in the welcome project on the device

But the settings still need to be made on the PC, or the settings made above will be reverted!

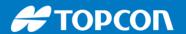

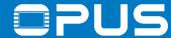

#### 5.4 The first project – The first page – Download the project - Ethernet

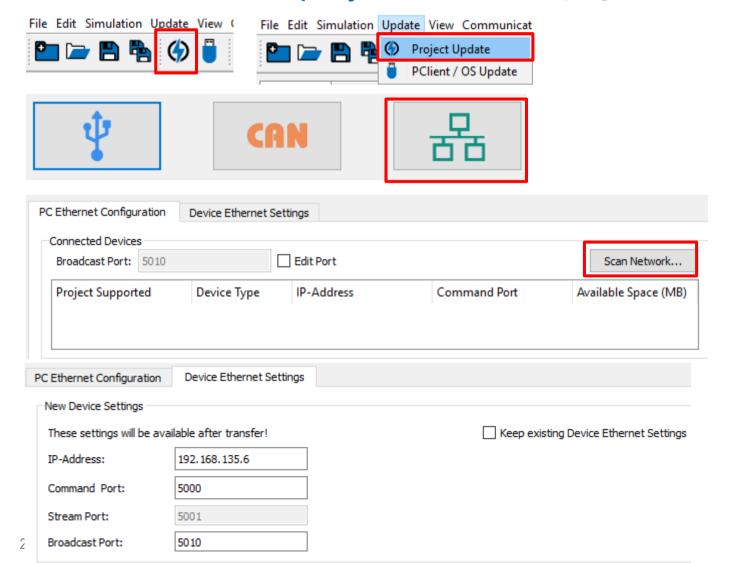

Press the Project Update button ( )

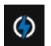

Select Ethernet in the dialog

Use Scan Network... to look for the connected device

In the Device Ethernet Settings tab, set the IP address that the device should have.

Click Transfer to install the project

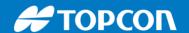

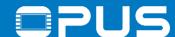

# 5. The first project

- 1. Create a new project
- 2. The first page
- 3. Meter object
- 4. Download the project
- 5. Linear Bar graph
- 6. Numeric field
- 7. The second page Navigation
- 8. Buttons
- 9. List objects
- 10. 2D graph

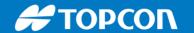

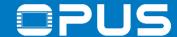

# 5.5 The first project – Linear Bar graph

Goals:

Create a linear bar graph object

Reference a variable to it

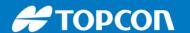

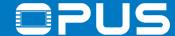

## 5.5 The first project – Linear Bar graph

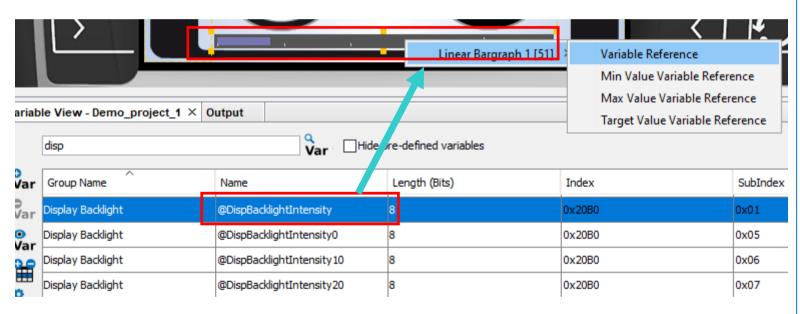

Drag & Drop a Linear Bargraph object into the frame

Modify size and position as seen in the picture

Reference the Bargraph with the variable @DispBacklightIntensity

Save and download the project to the device and test it

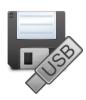

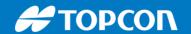

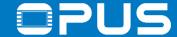

# 5.6 The first project – Numeric field

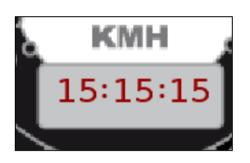

Goals:

Create a new font attribute

Create a clock with 3 numeric fields

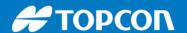

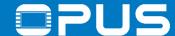

#### 5.6 The first project — Numeric field — A new font attribute

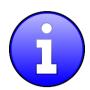

| Demo_project_1                                                 |                                                      | ×         |
|----------------------------------------------------------------|------------------------------------------------------|-----------|
| Categories:                                                    |                                                      |           |
| Languages                                                      | Font Attributes                                      |           |
| Units Object                                                   | Enter name                                           | Add       |
| Alarm Font Attributes                                          | Select existing object Default_DejaVu Serif [ID: 12] | ✓ Delete  |
| Line Attributes Significant                                    | Font Attribute properties                            |           |
| ···· <b>V</b> Variable Logging ····□ Input Character Attribute | Size 12 Style Bold                                   | ~         |
| Virtual Keyboard Images                                        | Font Color                                           |           |
| ISOBUS                                                         |                                                      |           |
|                                                                | Imported Fonts                                       |           |
|                                                                | Imported Fonts                                       | ✓ Import  |
|                                                                |                                                      | Delete    |
|                                                                |                                                      |           |
|                                                                | Preview Font DejaVu Serif                            | ~         |
|                                                                | 123                                                  |           |
|                                                                |                                                      |           |
|                                                                |                                                      | OK Cancel |

Formatting texts is done with font attributes

A font attribute consists of

- size
- color
- style (bold and / or italic)

Advantage: changes throughout the project with one click

Font files can be imported (think about copyrights)

55

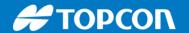

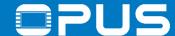

#### 5.6 The first project — Numeric field — A new font attribute

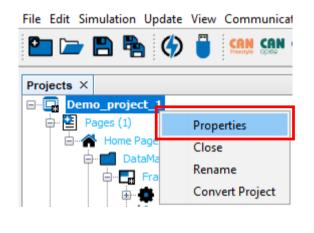

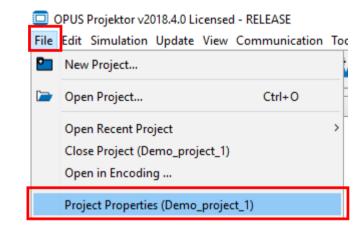

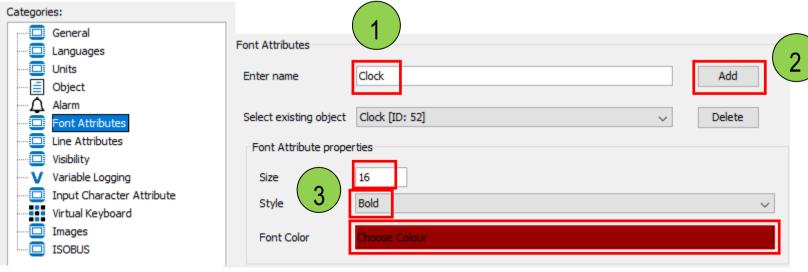

Open the project properties by right-clicking the project name and selecting "Properties"

or by using the menu
File -> Project Properties

Choose the category "Font Attributes"

Enter a name for a new font attribute (1) and click "Add" (2)

Change
Size to 16
Style to Bold
Font Color to a dark red (3)

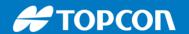

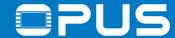

## 5.6 The first project — Numeric field — Creation and variable reference

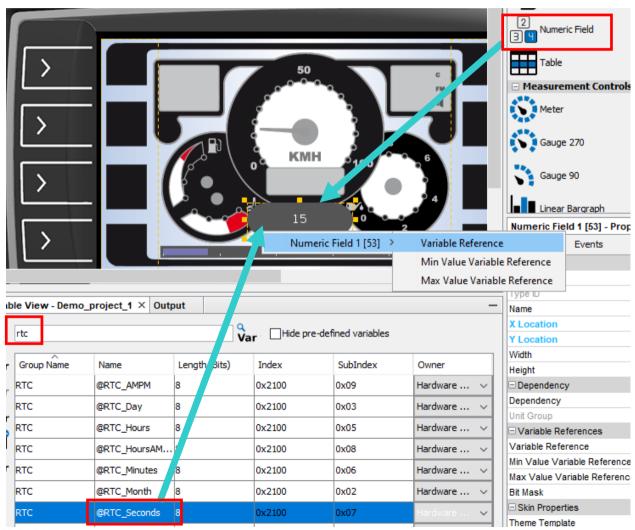

Drag & drop a Numeric field in the page

Search for RTC variables

Reference the variable @RTC\_Seconds

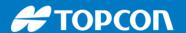

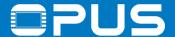

#### 5.6 The first project – Numeric field – Properties

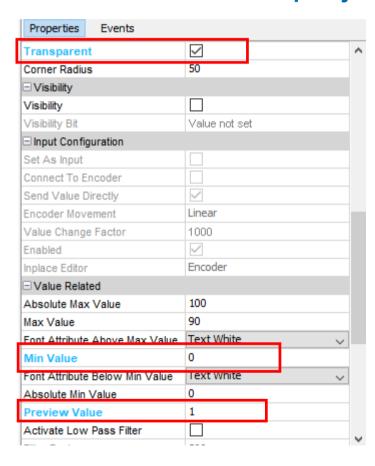

| Activate Low Pass Filter |             |   |
|--------------------------|-------------|---|
| Filter Factor            | 500         |   |
| Step Width               | 1           |   |
| - Formatting             |             |   |
| Font Attribute           | Clock       | ~ |
| Font                     | DejaVu Sans | ~ |
| Horizontal Alignment     | Center      | ~ |
| Vertical Alignment       | Center      | ~ |
| ☐ Numeric Field Specific |             |   |
| Format                   | Decimal     | ~ |
| Leading Zeros            |             |   |
| Display Zeros As Blank   |             |   |
| Offset                   | 0           |   |
| Scale                    | 1.0         |   |
| Offset 2                 | 0           |   |
| No Of Decimals           | 0           |   |

#### Result:

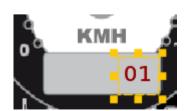

Make the marked settings in the properties of the numeric field.

Adjust the size so that only one zero is displayed before the 1.

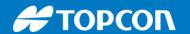

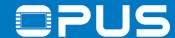

#### 5.6 The first project — Numeric field — Complete the clock

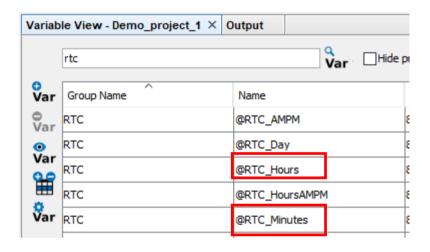

You can move objects with the cursor keys (1 pixel)

- with ALT pressed: 5 pixels
- with CTRL pressed: 10 pixels
- with SHIFT + ALT pressed: 50 pixels
- with SHIFT + CTRL pressed: 100 pixels

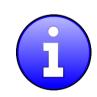

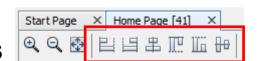

Use copy & paste to duplicate the configured numeric field

-> After copy, select the frame and then paste

Use the variables @RTC\_Minutes and @RTC\_Hours and reference them to the numeric fields

Save and download the project to the device and test it

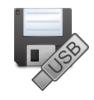

Use the alignment buttons to align selected objects

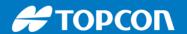

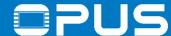

# 5.6 The first project — Numeric field — Complete the clock

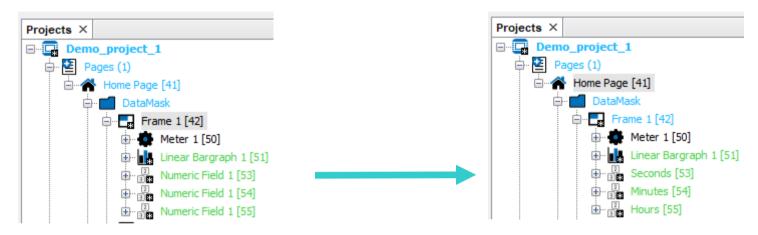

#### Hint:

Change the name of the objects in the properties to something meaningful

Helpful for larger projects, for colleagues to understand and for our technical support

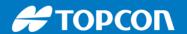

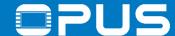

#### 5.6 The first project — Numeric field — Complete the clock

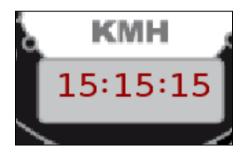

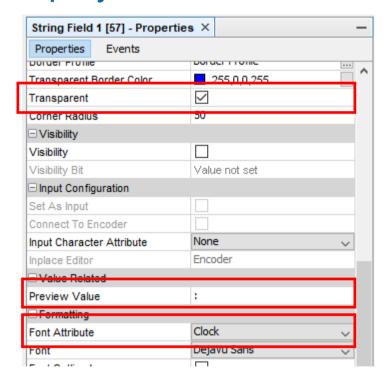

Try using two string fields to create the colons

-> The content of the string fields can be changed with a double click or by changing the property *Preview Value* of the String Fields

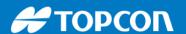

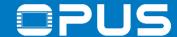

#### 5.6 The first project – Numeric field – Let's set the clock

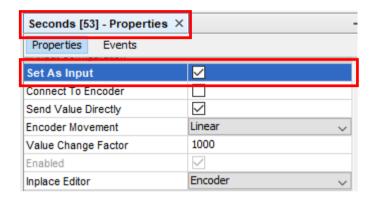

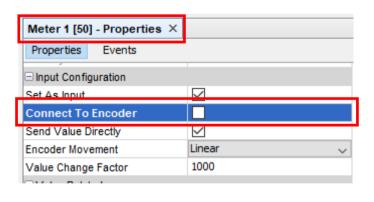

Sometimes the clock will be set wrong, so we want to be able to set it

Select the numeric fields and activate the property Set As Input

-> Remember the property

Connect To Encoder from the meter object?

Deactivate it to be able to access the numeric fields

-> Did you have trouble clicking on the numeric fields because of the string fields?

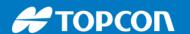

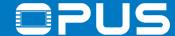

#### 5.6 The first project — Numeric field — Z-Order

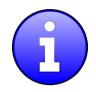

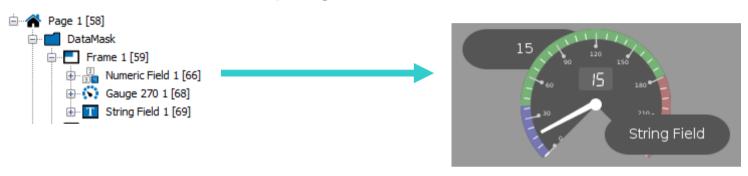

Objects have an order reflected by the position in the project tree

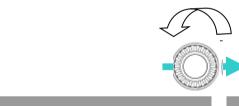

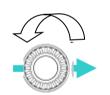

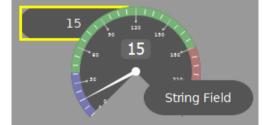

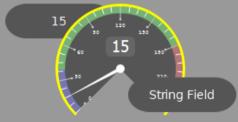

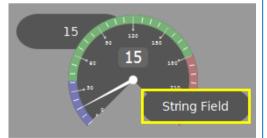

This also determines which object is selected at startup and in which order they are selected by the encoder

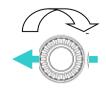

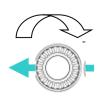

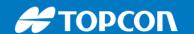

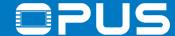

## 5.6 The first project — Numeric field — Z-Order — Roll over

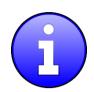

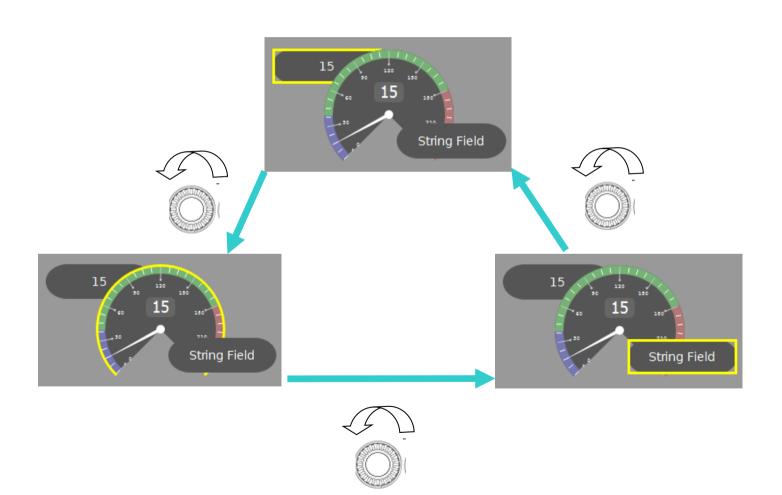

There's a property *Roll over* for frames which will remove the "end" when navigating with the Encoder

The property can only be set with JavaScript (setProperty function)

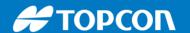

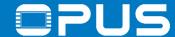

### 5.6 The first project — Numeric field — Z-Order

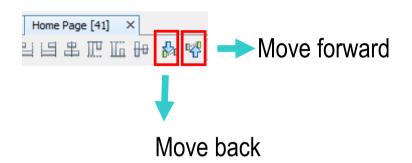

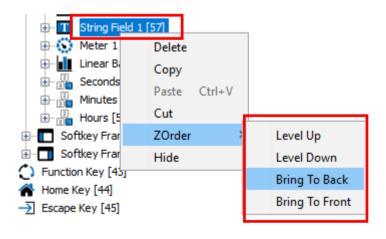

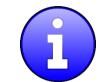

Change the Z-Order by using the buttons in the editor toolbar

or by right clicking the object and choosing ZOrder in the context menu

OR with Drag&Drop directly in the project tree!

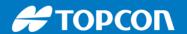

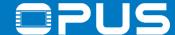

### 5.6 The first project — Numeric field — Let's set the clock

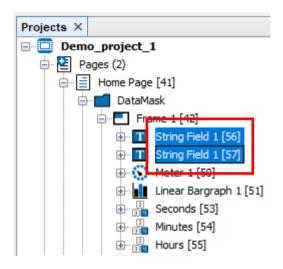

-> Bring the colon string fields to the back so they don't disturb you

Save and download the project to the device and test it

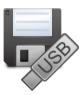

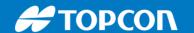

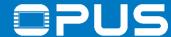

## 5.6 The first project — Numeric field — borders

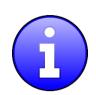

Borders are used to show which object is currently selected / edited by the encoder

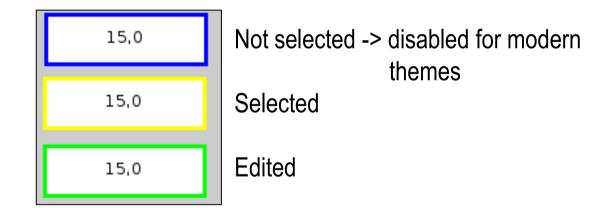

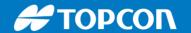

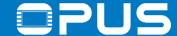

# 5.7 The first project – The second page (Navigation)

Goals:

Create a second page

Configure soft keys with images

Configure the navigation between pages

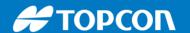

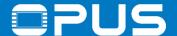

# 5.7 The first project – The second page (Navigation)

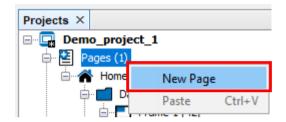

Home Page [41] X 🖳 🚅 🌲 🎹 🌃 🖶 🟡 🛂 🖳 🖳 🚰 Grid Width: 10 рх **KMH** 01:01:01

Create a new page by right clicking *Pages* and selecting *New Page* 

Go back to the Home Page

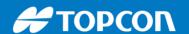

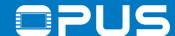

#### 5.7 The first project – The second page (Navigation) – The keys

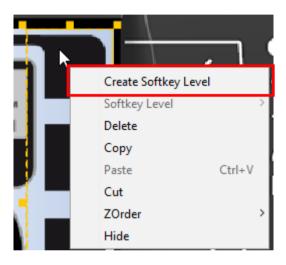

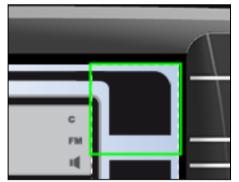

To use the soft keys, right click on the right soft key frame and select

Create Softkey Level

Now you can access the single keys

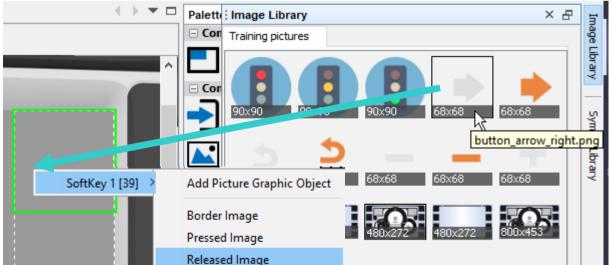

Drag & drop the gray arrow right from the Image Library onto the softkey

In the context menu, select SoftKey1 and then Released Image

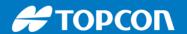

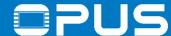

# 5.7 The first project – The second page (Navigation) – The keys

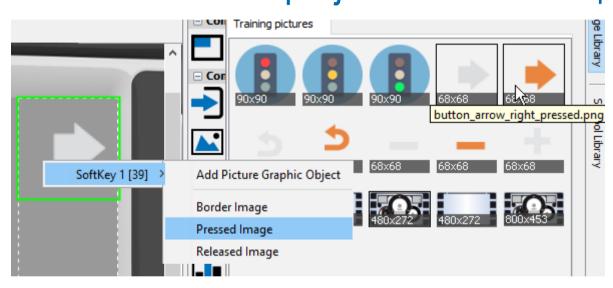

Open the Image Library again and drag & drop The orange arrow right on the SoftKey1 and select Pressed Image in the context menu

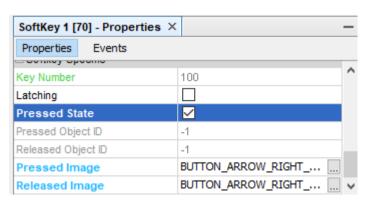

#### Result:

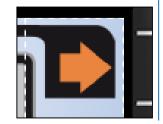

You can check the results by switching the property *Pressed State*\*

Disable the property when you're done

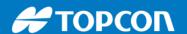

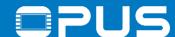

# 5.7 The first project – The second page (Navigation) – There...

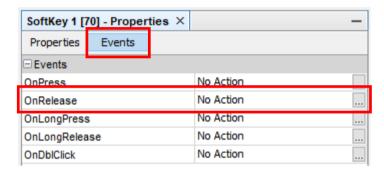

Event Actions
Select Action

Jump To Page

Options

Properties
Jump To
Page 1

Select the soft key, go to the tab Events and select the button of the event *OnRelease* 

Uncheck *No Action*, choose the action *Jump To Page* and select *Page 1* 

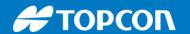

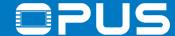

## 5.7 The first project — The second page (Navigation) — ...and back again

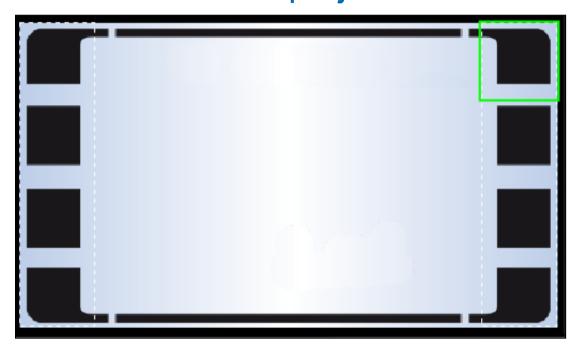

Open the Page 1 and do the following:

- Disable *Draw Border*
- Load the image file

  Training\_Background\_2.png

  from the Image Library as the background image of the frame
- Create a soft key level in the right soft key frame

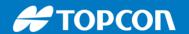

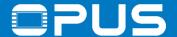

### 5.7 The first project — The second page (Navigation) — And back again

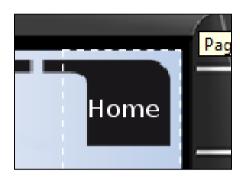

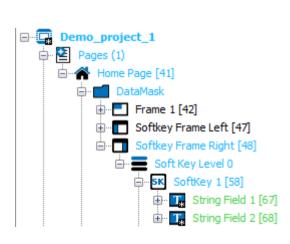

| String Field 1 [87] - Proper | ties ×         |   |
|------------------------------|----------------|---|
| Properties Events            | ·              |   |
| Border Profile               | Rorder Profile |   |
| Transparent Border Color     | 255,0,0,255    |   |
| Transparent                  |                |   |
| Corner Radius                | 50             |   |
| ⊡Visibility                  |                |   |
| Visibility                   |                |   |
| Visibility Bit               | Value not set  |   |
| ☐ Input Configuration        |                |   |
| Set As Input                 |                |   |
| Connect To Encoder           |                |   |
| Input Character Attribute    | None           | ~ |
| Inplace Editor               | Encoder        |   |
| ⊡ Value Related              |                |   |
| Preview Value                | Home           |   |

This time drag a string field into the first soft key, make it transparent, use the font attribute *Text White*, change the font to *DejaVu Sans* and the Preview Value to *Home* 

Enable the *Pressed State* and repeat the same, only use the font attribute

Text Bold White

Use the event *On Release*, choose the action *Jump To Page* and select the home page

Save the project

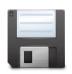

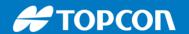

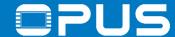

### 5.7 The first project — The second page (Navigation) — The simulation

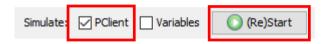

To test the navigation, enable the PClient simulation in the toolbar and press the button (Re)Start

In the simulation you can test your project easily

Use the mouse wheel for encoder movement

Everything works except hardware specific variables

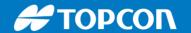

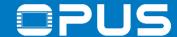

## 5.8 The first project – Buttons

Goals:

Create some buttons

Configure their functionality

Learn about latching

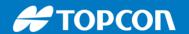

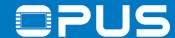

### 5.8 The first project — Buttons — Push button

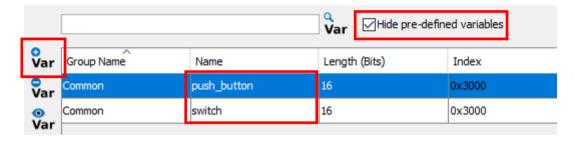

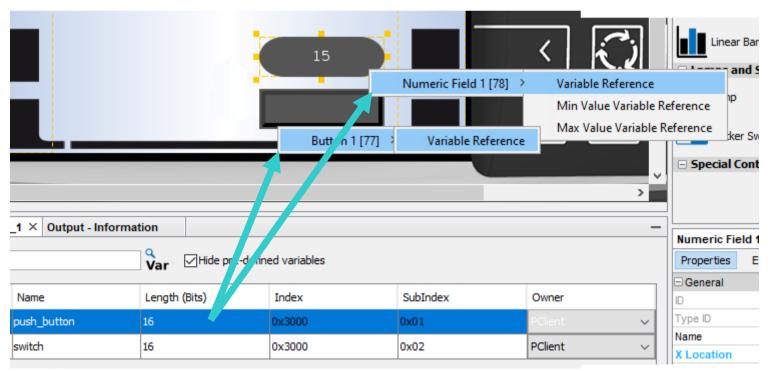

In the variable view, hide the pre-defined variables and create two variables

Rename the variables by double clicking the name, change them to *push\_button* and *switch* 

Create a button object and a numeric field

Reference both objects with the variable *push\_button* 

Save and download the project to the device and test it

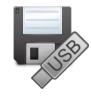

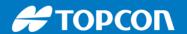

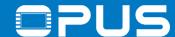

### 5.8 The first project — Buttons — Switch button

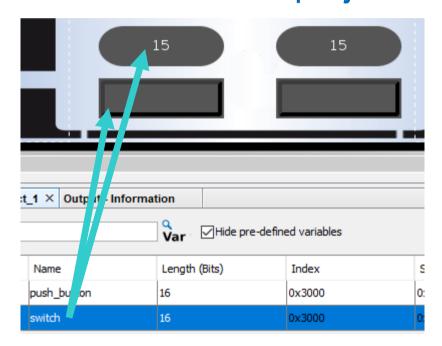

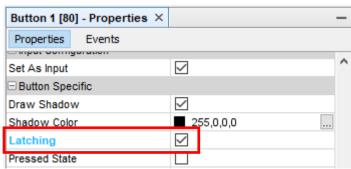

Create another button and numeric field and reference the variable *switch* 

In the properties for the button, activate the property *Latching* 

Save and download the project to the device and test it

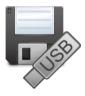

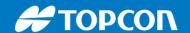

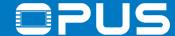

### 5.8 The first project — Buttons — Switch button

switch \_\_\_\_\_\_\_

push\_button \_\_\_\_\_\_\_

Create another button and numeric field and reference the variable *switch* 

In the properties for the button, activate the property *Latching* 

Save and download the project to the device and test it

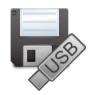

- -> Observe the different behavior
- -> Besides connecting buttons with a variable, the events can be configured as well

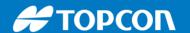

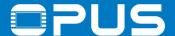

### 5.8 The first project — Buttons — New objects — Lamps and Switches

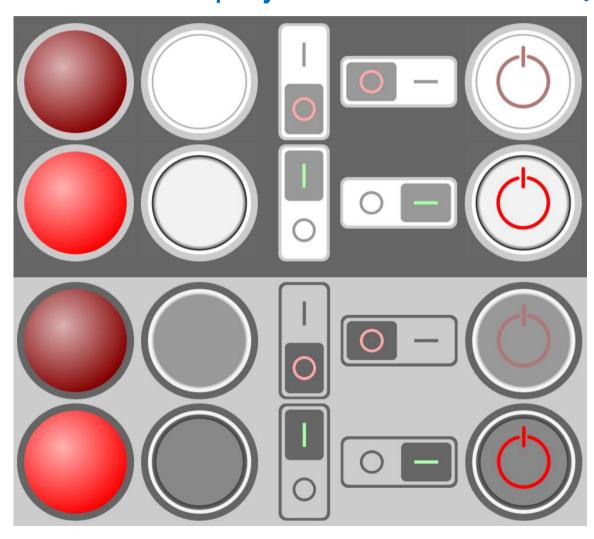

New in OPUS Projektor 2018

Lamp
Push Switch
Rocker Switch
Power Switch

The objects behave like buttons, with pre-configured images

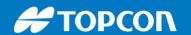

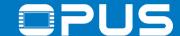

### 5.8 The first project — Buttons — New objects — Gauge

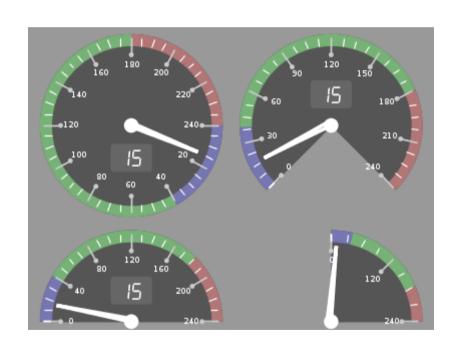

New from OPUS Projektor 2018

Gauge

Gauge 270

Gauge 180

Gauge 90

Alternative for the meter object with ticks, tick values, digital value and colored value regions

Tons of properties to modify almost all details of the object

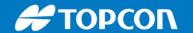

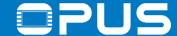

## 5.9 The first project – List objects

#### Goals:

Learn what list objects are used for

Load them with objects

Configure which object is seen

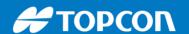

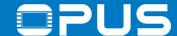

### 5.9 The first project — List objects — Use case 1: Icon folder

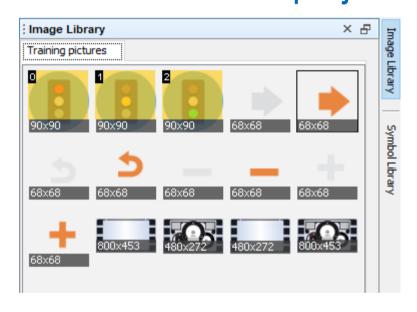

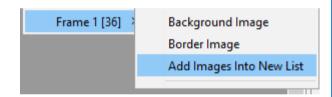

Select the three traffic light images in the Image Library by pressing CTRL and clicking to select

The number shows the order in which they will Be used

Drag & drop the images on the frame and select Add Images Into New List in the context menu

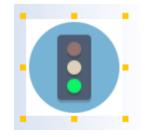

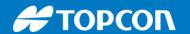

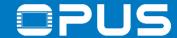

### 5.9 The first project — List objects — Use case 1: Icon folder

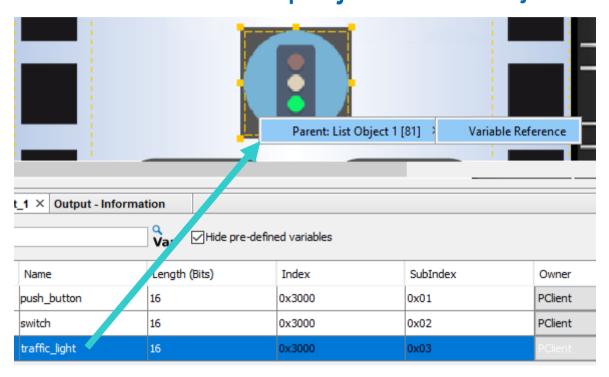

Create a new variable traffic\_light

Reference the list object to the new variable *traffic\_light* 

Create a Numeric Field next to the list

Connect the variable to the Numeric Field and make it editable

Save, download & test

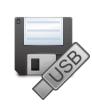

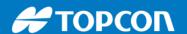

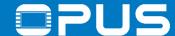

### 5.9 The first project — List objects — Use case 2: Drop down menu

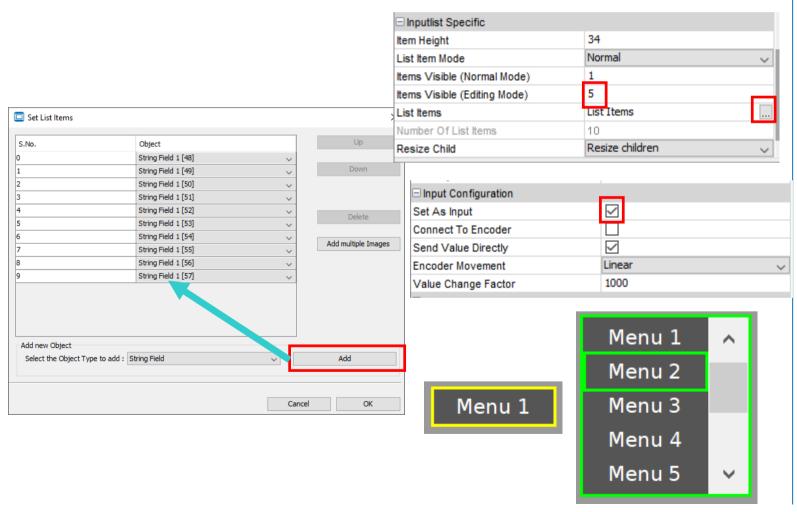

List objects can also be used as drop down menus

Create a List object, open the List Items dialog

Select String Field in the dropdown menu and press Add 10 times to add 10 String Fields

Set the list as input

Set Number of visible items in editing mode to 5

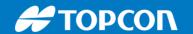

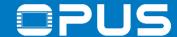

## 5.10 The first project – 2D graph

Goals:

Learn how to configure 2D Graphs

Create input objects for Zoom, Navigation and Cursor

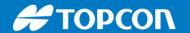

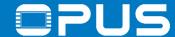

### 5.10 The first project – 2D graph

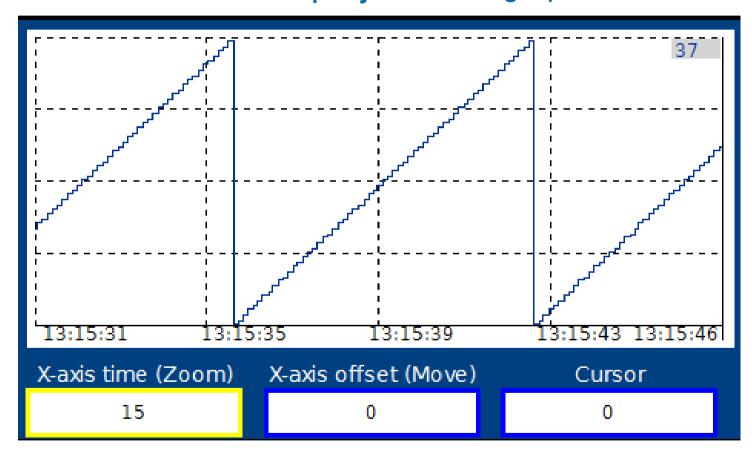

Available as

29.01.2020

Available as example project

Create 3 new variables, named

- Zoom (X axis time variable)
- Move (X axis offset variable)
- Cursor (Cursor Position Variable)

Drag & drop a Graph object into the frame

Reference @RTCSeconds as *Variable to Draw* and the 3 new variables for time, offset and cursor

Create 3 editable Numeric Fields and reference them to the 3 variables

Save, download & test

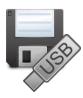

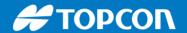

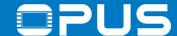

### 5. The first project – Recap

We have learned how to

- update our device software
- create and download projects for our device
- use and configure the objects

Meter Picture Graphic

Bar Graph Button

Numeric Field List Object

String Field 2D Graph

- create and use variables and connect them with objects
- use font attributes
- configure editable objects
- integrate images for backgrounds, buttons etc.

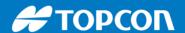

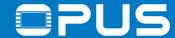

### 5. The first project – Recap

#### We have learned how to

- update our device software
- create and download projects for our device
- use and configure the objects

Meter Picture Graphic

Bar Graph Button

Numeric Field List Object

String Field 2D Graph

- create and use variables and connect them with objects
- use font attributes
- configure editable objects
- integrate images for backgrounds, buttons etc.

#### What did we omit?

- Arched Bargraphs (work just like linear, can be stretched to any angle
- Symbol Library (comes in Demo mode, over 2400 symbols can be purchased
- Table (implemented to display J1939 DM1 messages, but can be filled with any JavaScript array)
- Container (just an empty "container" to group objects together)

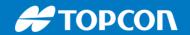

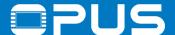

## Agenda

- 1. Introduction
- 2. Installation of the Projektor Tool
- 3. Updating your device
- 4. Getting to know the Projektor Tool
- 5. First project
- 6. CAN communication
- 7. Extended agenda
- 8. FAQ

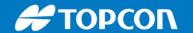

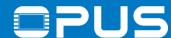

#### 6. CAN communication

- 1. Basic settings
- 2. Terminal and Owner ECU configuration
- 3. Creating messages

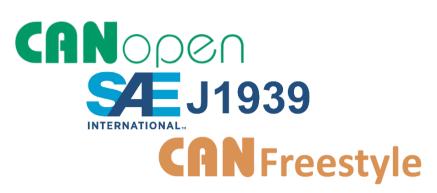

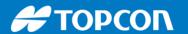

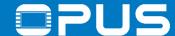

### 6.1a CAN communication — Basic settings — CAN port

OK

Cancel

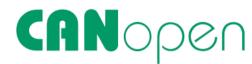

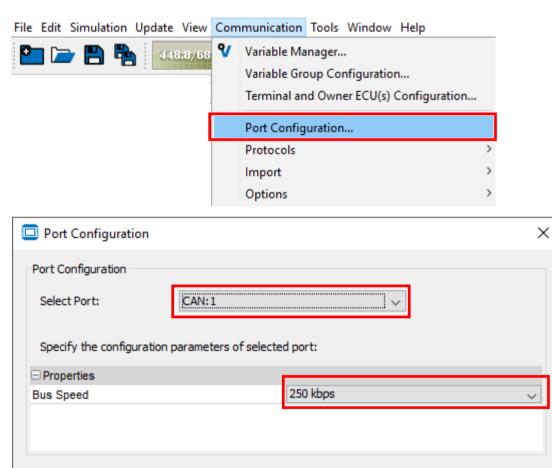

Go to the menu

Communication -> Port Configuration...

and set the bus speed of the CAN port you want to use

Close the dialog

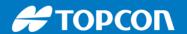

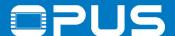

### 6.2a CAN communication - Terminal and Owner ECU

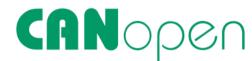

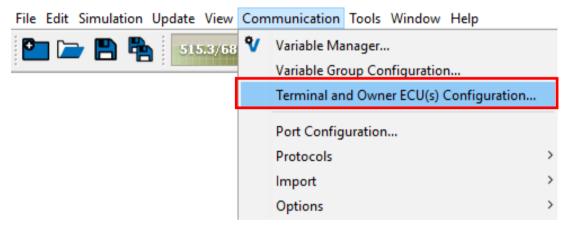

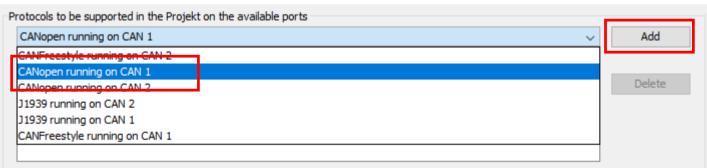

Go to the menu

Communication -> Terminal and

Owner ECU(s) Configuration...

Only three steps until we're ready!

1. Select the CANopen protocol on CAN 1 and click *Add* 

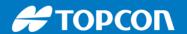

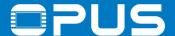

#### 6.2a CAN communication – Terminal and Owner ECU

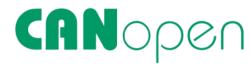

| CANopen runn                                                 | ing on CAN 1                     | ~                                       |               |
|--------------------------------------------------------------|----------------------------------|-----------------------------------------|---------------|
| Terminal ECU                                                 | Configuration for CANopen ru     | nning on CAN1                           |               |
| □ Properties                                                 |                                  |                                         |               |
| Name                                                         |                                  | OPUS A8 Eco                             |               |
| Description                                                  |                                  |                                         |               |
| Node ID                                                      |                                  | 0x01                                    |               |
| Heartbeat Pro                                                | ducer Time (msec)                | 0                                       |               |
| SDO Timeout                                                  | (msec)                           | 100                                     |               |
| Owner ECU(s)                                                 | ) network configuration for CA   | Nopen running on CAN1                   |               |
| ECU Name:                                                    | CanOpen_ECU  CanOpen_ECU         | Nopen running on CAN1                   | Add<br>Delete |
| ECU Name:<br>Select ECU:<br>Properties                       | CanOpen_ECU                      |                                         |               |
| ECU Name:  Select ECU:  Properties  Properties               | CanOpen_ECU  CanOpen_ECU         | ~ · · · · · · · · · · · · · · · · · · · |               |
| ECU Name: Select ECU: Properties Properties Name             | CanOpen_ECU  CanOpen_ECU         |                                         |               |
| ECU Name: Select ECU: Properties Properties Name Description | CanOpen_ECU  CanOpen_ECU  Events | CanOpen_ECU                             |               |
| ECU Name: Select ECU: Properties Properties Name             | CanOpen_ECU  CanOpen_ECU  Events | ~ · · · · · · · · · · · · · · · · · · · |               |

2. Choose the protocol in the drop-down-list and configure the *Node ID* of the device as needed

Enter a name for an ECU and click Add

configure the Node ID of the ECU

Close the dialog

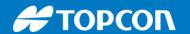

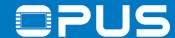

### 6.3a CAN communication – Creating messages

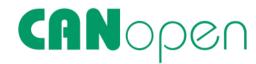

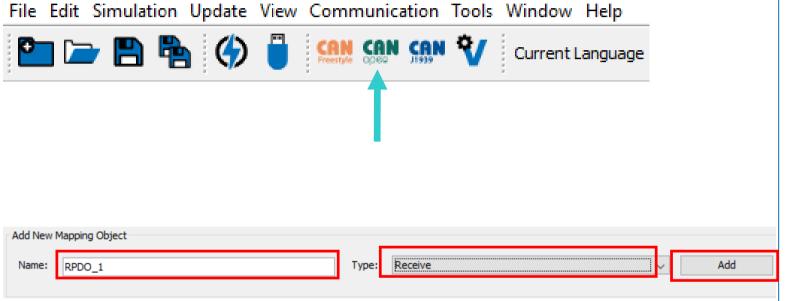

Click on the CANopen shortcut in the tool bar or go to the menu

Communication -> Protocols -> CANopen
-> Configure Mappings...

Create a new receive mapping by entering a name, choosing the type *Receive* and clicking *Add* 

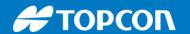

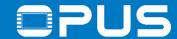

### 6.3a CAN communication — Creating messages — Receive

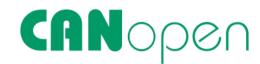

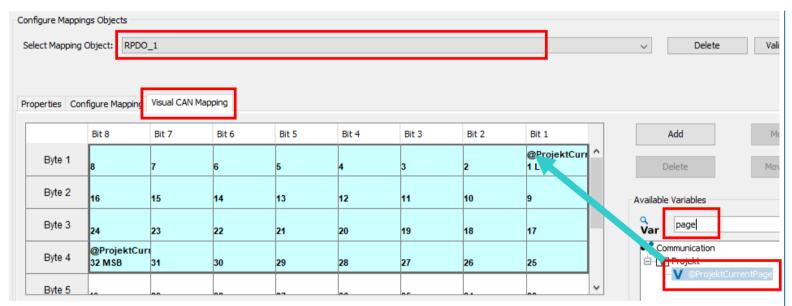

For now the properties of the mapping are okay, so go to the tab *Visual CAN Mapping*, search for the variable @*ProjektCurrentPage* and drag & drop it into the mapping matrix to Byte 1, Bit 1

Close the dialog by clicking OK

The message has the following parameters: COB-ID – 0x201 DLC (message length) – 4 bytes

Save and download the project to the device and test it

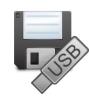

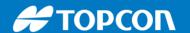

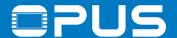

### 6.3a CAN communication — Creating messages — Receive

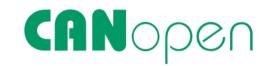

| _     | Message | D | Data        | C | Count | Trigger |
|-------|---------|---|-------------|---|-------|---------|
| ı     | 000h    | 2 | 01 00       | W | 1     | Manual  |
| =     | 201h    | 4 | 17 00 00 00 | W | 8     | Manual  |
| ransı | 201h    | 4 | 2C 00 00 00 | W | 8     | Manual  |

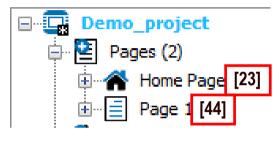

Use a program like PCANView and a CAN dongle to test the CAN communication

The first message is needed to enable the CAN communication of the device (as per CANopen standard):

ID – 0x000, DLC – 2, Data – 01 00 h This enables all devices on the CAN bus

The second and third messages switch the page.

23 in hex -> 17 44 in hex -> 2C

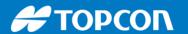

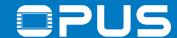

### 6.3a CAN communication - Creating messages - Transmit

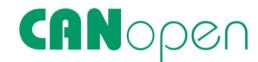

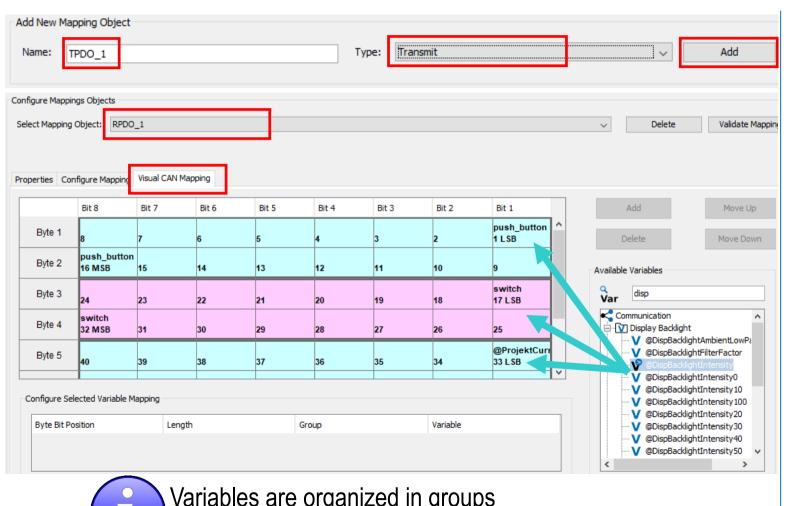

Go to the mapping dialog again

Create a Transmit mapping

The mapping automatically gets the COB ID 0x181

In the tab *Visual CAN Mapping* add the variables *push\_button*, *switch* and @*DispBacklightIntensity* 

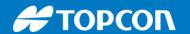

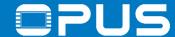

### 6.3a CAN communication – Creating messages – Transmit

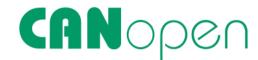

| Properties Configure N  | 1apping Visual CAN Mapping      |
|-------------------------|---------------------------------|
| Configure properties of | selected Mapping Object         |
| Properties Events       | ;                               |
| ⊟General                |                                 |
| ID                      | 62                              |
| Name                    | RPDO_1                          |
| Туре                    | Receive                         |
| Description             |                                 |
| Receive From            | CanOpen_ECU                     |
| PDO Number              | 0                               |
| Communication Parame    | eter Index 0x1400               |
| Mapping Parameter Ind   | ex 0x1600                       |
| COB ID                  | 0x201                           |
| Object Status           | Active                          |
| CAN ID Type             | 11 Rit                          |
| Transmission Type       | Asynchronous Transmission (255) |
| Event Timer             | 0                               |

In the properties, the *Transmission Type* is set to on value change

For cyclic sending, set the time in *Event Timer* in milliseconds

Close the dialog

Save and download the project to the device and test it

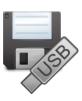

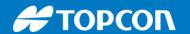

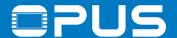

### 6.3a CAN communication — Creating messages — Transmit

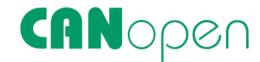

|            | Message      | DLC | Data           |
|------------|--------------|-----|----------------|
| υ          | 181h         | 5   | 00 00 00 00 64 |
| 2          | 7            |     |                |
| 8          |              |     |                |
| Receive    |              |     |                |
|            |              |     |                |
|            | Message      | DLC | Data           |
| Ħ          | 000h<br>201h | 2   | 01 00          |
| Ĕ          | 201h         | 4   | 17 00 00 00    |
|            | 201h         | 4   | 51 00 00 00    |
| <u>"</u> @ |              |     |                |
|            |              |     |                |

At first – no messages from the device

->Send the start message again ID – 0x000, DLC – 2, Data – 01 00 h

Now press the buttons or change the backlight intensity

-> every value change triggers the message

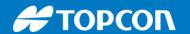

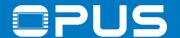

# CANOpen

### 6.3a CAN communication – Recap

#### We have learned how to:

- configure the basic CAN settings for CANopen
- configure the OPUS device and ECU settings
- create CAN mappings for receive and transmit PDO messages
- put variables on the CAN bus

### Continue with chapter 6

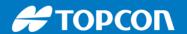

**Bus Speed** 

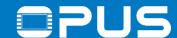

### 6.1b CAN communication — Basic settings — CAN port

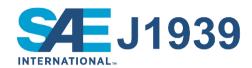

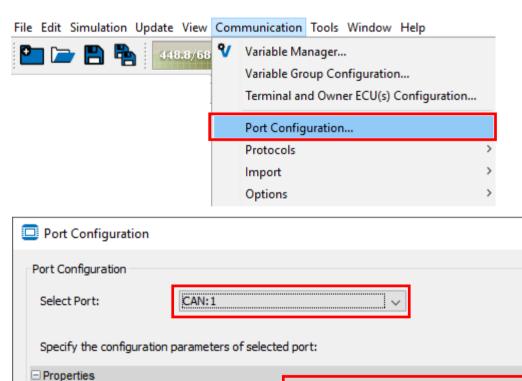

250 kbps

OK

Go to the menu

Communication -> Port Configuration...

and set the bus speed of the CAN port you want to use

Close the dialog

29.01.2020

Х

Cancel

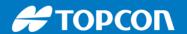

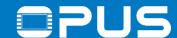

#### 6.2b CAN communication – Terminal and Owner ECU

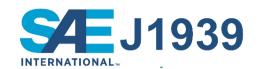

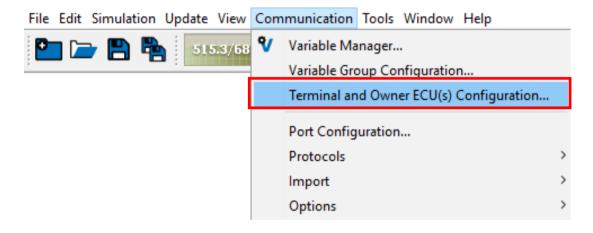

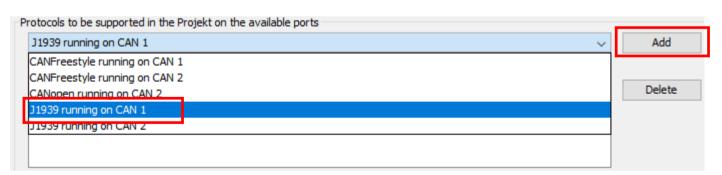

Go to the menu

Communication -> Terminal and

Owner ECU(s) Configuration...

Only three steps until we're ready!

1. Select the J1939 protocol on CAN 1 and click *Add* 

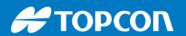

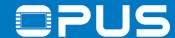

### 6.2b CAN communication – Terminal and Owner ECU

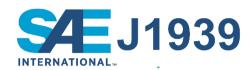

| 1939 running                                                        | on CAN 1                                                       |                                    | ~            |
|---------------------------------------------------------------------|----------------------------------------------------------------|------------------------------------|--------------|
| Terminal ECU                                                        | Configuration for J1939 running on CAN1                        |                                    |              |
| □ Properties                                                        |                                                                |                                    |              |
| Name                                                                |                                                                | OPUS A8 Eco                        |              |
| Description                                                         |                                                                |                                    |              |
| Address Clain                                                       | 1                                                              | Static                             |              |
| Preferred Sou                                                       | rce Address                                                    | 0x54                               |              |
|                                                                     |                                                                |                                    |              |
|                                                                     | network configuration for J1939 running o                      | 00-00-3C-00-15-60-00-00<br>on CAN1 | Add          |
| Owner ECU(s)                                                        | network configuration for J1939 running of                     |                                    | Add V Delete |
| Owner ECU(s)                                                        | network configuration for J1939 running o                      |                                    |              |
| Owner ECU(s)  ECU Name:  Select ECU:                                | network configuration for J1939 running of                     |                                    |              |
| ECU Name:                                                           | network configuration for J1939 running of                     |                                    |              |
| Owner ECU(s)  ECU Name:  Select ECU:  Properties                    | network configuration for J1939 running of                     | on CAN1                            |              |
| Owner ECU(s)  ECU Name:  Select ECU:  Properties  Name              | network configuration for J1939 running of J1939_ECU J1939_ECU | on CAN1                            |              |
| Owner ECU(s)  ECU Name:  Select ECU:  Properties  Name  Description | network configuration for J1939 running of J1939_ECU J1939_ECU | J1939_ECU                          |              |

2. Choose the protocol in the drop-down-list and configure the *Preferred Source Address* as needed

3. Enter a name for an ECU and click *Add* configure the *Source Address* from the ECU

Close the dialog

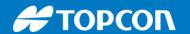

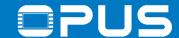

### 6.3b CAN communication – Creating messages

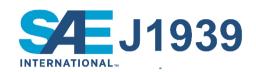

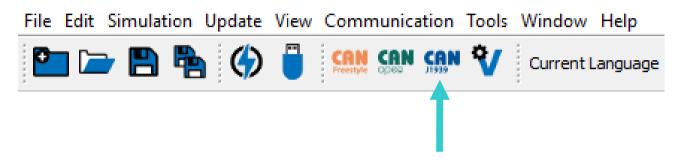

Click the J1939 shortcut in the toolbar or go to the menu *Communication -> Protocols -> J1939 -> Configure Mappings...* 

| Add New I | Mapping Object |       |         |     |
|-----------|----------------|-------|---------|-----|
| Name:     | PGN_R1         | Type: | Receive | Add |

Create a new receive mapping by entering a name and clicking *Add* 

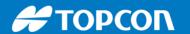

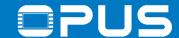

### 6.3b CAN communication – Creating messages

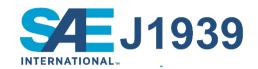

| Properties   | Configure Mapping      | Visual CAN Mapping |  |
|--------------|------------------------|--------------------|--|
| Configure    | properties of selected | d Mapping Object   |  |
| Propertie    | es Events              |                    |  |
| ☐ General    |                        |                    |  |
| ID           |                        | 70                 |  |
| Name         |                        | PGN_R1             |  |
| Туре         |                        | Receive            |  |
| Descriptio   | n                      |                    |  |
| Mapping V    | ariable Type           | Length             |  |
| Delimiter    |                        | *                  |  |
| Receive I    | From                   | J1939_ECU          |  |
| Little Endia | in                     | $\checkmark$       |  |
| Mapping L    | ength (in Byte)        | 8                  |  |
| Object Sta   | tus                    | Active             |  |
| PGN          |                        | 0x0FABC            |  |
| PGN Priori   | ty                     | 6                  |  |
| Request      | Settings               |                    |  |
| Enable Re    | quest                  |                    |  |
| Use Stand    | lard Request           | <b>✓</b>           |  |

In the Properties, change *Receive From* to your ECU (e.g. J1939\_ECU)

Enter OxFABC as PGN

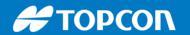

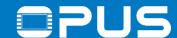

### 6.3b CAN communication — Creating messages — Receive

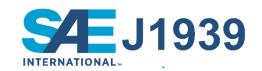

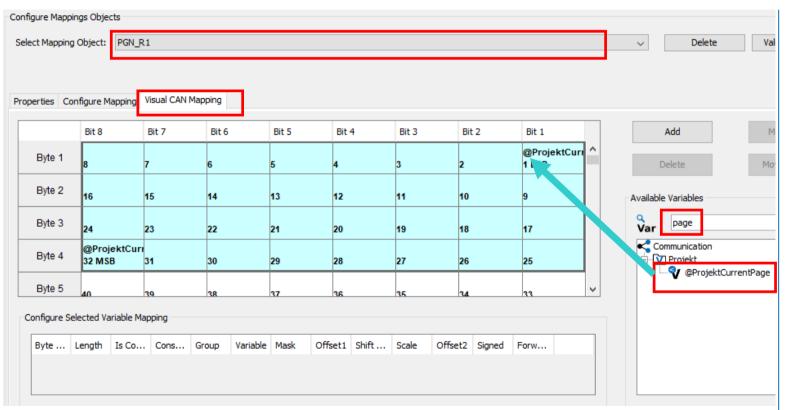

Go to the tab *Visual CAN Mapping*, search for the variable @*ProjektCurrentPage* and drag & drop it into the mapping matrix to Byte 1, Bit 1

Close the dialog by clicking OK

The message has the following parameters: PGN – 0x18FABC01 DLC (message length) – 8 bytes

Save and download the project to the device and test it

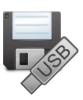

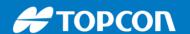

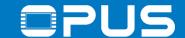

### 6.3b CAN communication — Creating messages — Receive

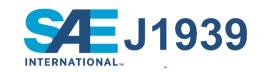

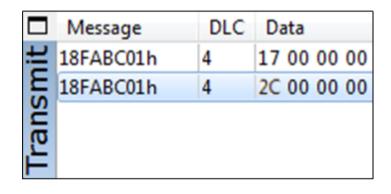

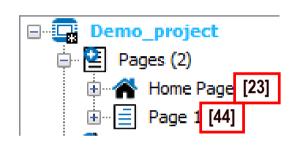

Use a program like PCANView and a CAN dongle to test the CAN communication

The two messages switch the page.

23 dec in hex is 17 44 dec in hex is 2C

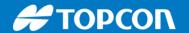

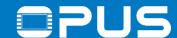

# 6.3b CAN communication — Creating messages — Transmit

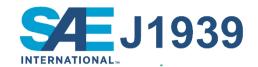

| Add New Mapping Object           |                                 |       |
|----------------------------------|---------------------------------|-------|
| Name: PGN_T1                     | Т                               | Type: |
| Properties Configure Mapping     | Visual CAN Mapping              |       |
| Configure properties of selected | Mapping Object                  |       |
| Name                             | PGN_T1                          |       |
| Туре                             | Transmit                        |       |
| Description                      |                                 |       |
| Mapping Variable Type            | Length                          |       |
| Delimiter                        | *                               |       |
| Transmit To                      | J1939_ECU                       |       |
| Little Englan                    |                                 |       |
| Mapping Length (in Byte)         | 8                               |       |
| Object Status                    | Active                          |       |
| PGN                              | 0x0FABD                         |       |
| PGN Priority                     | 6                               |       |
| ☐ Request Settings               |                                 |       |
| Enable Request                   |                                 |       |
| Request Message                  | 0x00 Data Bytes ( 0-0-0-0-0-0-0 | 0-0 ) |
| ☐ Receive Settings               |                                 |       |
| ☐ Transmit Settings              |                                 |       |
| Use as Write Request             |                                 |       |
| Send Value On                    | Any Variable Change             |       |
| Select Variable(Tx)              | None                            |       |
| Transmission Period (in ms)      | 0                               |       |

Go to the mapping dialog again

Create a Transmit mapping

Set the PGN to 0xFABD, *Transmit To* to your ECU, *Send Value On* to *Any Variable Change* 

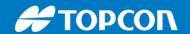

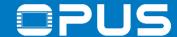

# 6.3b CAN communication — Creating messages — Transmit

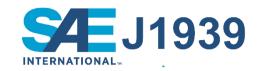

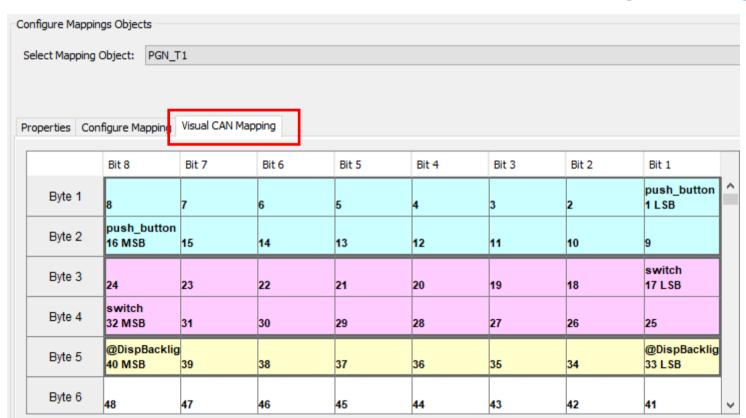

In the tab *Visual CAN Mapping* add the variables *push\_button*, *switch* and @*DispBacklightIntensity* 

Close the dialog

Save and download the project to the device and test it

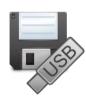

<u>i</u>

Variables are organized in groups

All user-created variables go into the group "Common" by default

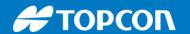

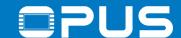

#### 6.3b CAN communication — Creating messages — Transmit

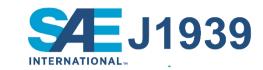

|          | Message   | DLC | Data           |
|----------|-----------|-----|----------------|
| ø        | 18FABD54h | 5   | 00 00 01 00 4C |
| <u>~</u> |           |     |                |
| S        |           |     |                |
| Re       |           |     |                |
| 8        |           |     |                |

Press the buttons or change the backlight intensity

-> every value change triggers the message

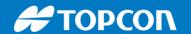

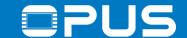

# S4EJ1939

#### 6.4b CAN communication – Recap

#### We have learned how to:

- configure the basic CAN settings for J1939
- configure the OPUS device and ECU settings
- create CAN mappings for receive and transmit PGN messages
- put variables on the CAN bus

#### Continue with chapter 6

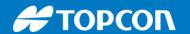

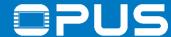

# 6.1c CAN communication — Basic settings — CAN port

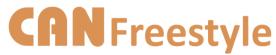

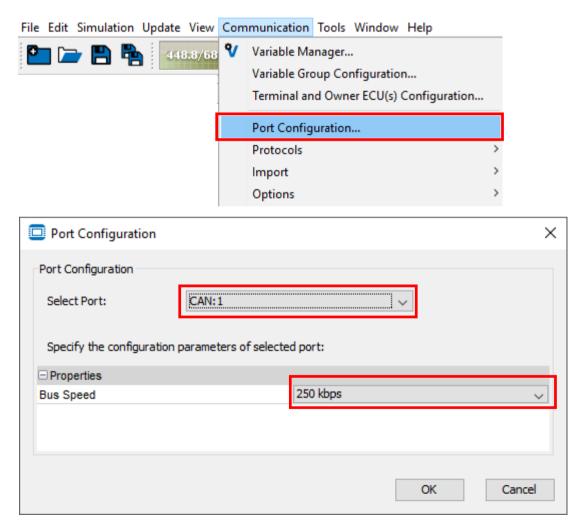

Go to the menu

Communication -> Port Configuration...

and set the bus speed of the CAN port you want to use

Close the dialog

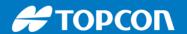

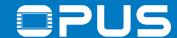

#### 6.2c CAN communication — Terminal and Owner ECU

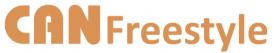

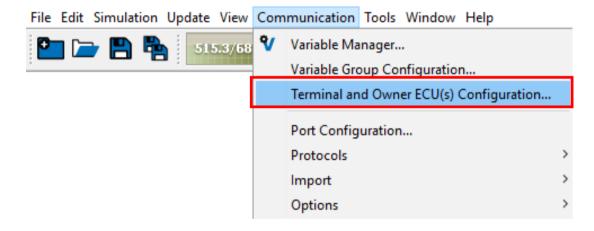

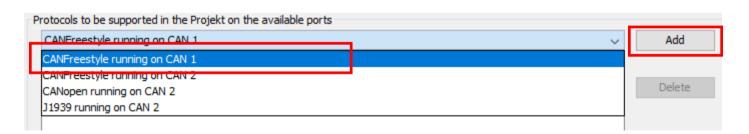

Go to the menu

Communication -> Terminal and

Owner ECU(s) Configuration...

Only three steps until we're ready!

1. Select the CANFreestyle protocol on CAN 1 and click *Add* 

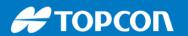

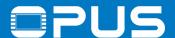

#### 6.2c CAN communication — Terminal and Owner ECU

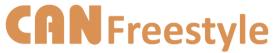

| elect protocol and configure Terminal a | and ECU(s)                |             |   |
|-----------------------------------------|---------------------------|-------------|---|
| CANFreestyle running on CAN 1           |                           |             | ~ |
| Terminal ECU Configuration for CAN      | Freestyle running on CAN1 |             |   |
| ☐ Properties                            |                           |             |   |
| Name                                    |                           | OPUS A8 Eco |   |
| Description                             |                           |             |   |
|                                         |                           |             |   |

In the terminal configuration there are no settings necessary

| Owner ECU(s) network configuration for CANFreestyle running on CAN1 |                   |  |                   |   |        |
|---------------------------------------------------------------------|-------------------|--|-------------------|---|--------|
| ECU Name:                                                           | CAN_Freestyle_ECU |  |                   |   | Add    |
| Select ECU:                                                         | CAN_Freestyle_ECU |  |                   | ~ | Delete |
| □ Properties                                                        |                   |  |                   |   |        |
| ID                                                                  |                   |  | 72                |   |        |
| Name                                                                |                   |  | CAN_Freestyle_ECU |   |        |

Enter a name for an ECU and click Add

The ECU doesn't need any additional configuration

Close the dialog

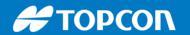

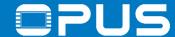

#### 6.3c CAN communication – Creating messages

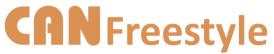

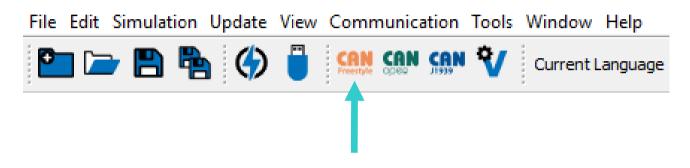

Click the CANFreestyle shortcut in the toolbar or go to the menu

Communication -> Protocols ->

CANFreestyle -> Configure Mappings...

| Add New N | lapping Object |       |           |     |
|-----------|----------------|-------|-----------|-----|
| Name:     | Message_R1     | Туре: | Receive V | Add |

Create a new receive mapping by entering a name, choosing Receive and clicking *Add* 

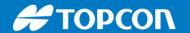

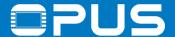

#### 6.3c CAN communication — Creating messages — Receive

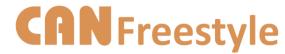

| Properties Configure Mapping Visual CAN Mapping  Configure properties of selected Mapping Object |                          |  |  |  |  |
|--------------------------------------------------------------------------------------------------|--------------------------|--|--|--|--|
| Properties Events                                                                                |                          |  |  |  |  |
| ⊡ General                                                                                        |                          |  |  |  |  |
| ID                                                                                               | 73                       |  |  |  |  |
| Name                                                                                             | Message_R1               |  |  |  |  |
| Туре                                                                                             | Receive                  |  |  |  |  |
| Description                                                                                      |                          |  |  |  |  |
| Receive From                                                                                     | CAN_Freestyle_ECU        |  |  |  |  |
| Little Endian                                                                                    | $\checkmark$             |  |  |  |  |
| Mapping Length (in Byte)                                                                         | 8                        |  |  |  |  |
| Object Status                                                                                    | Active                   |  |  |  |  |
| CAN ID Type                                                                                      | 11 Bit                   |  |  |  |  |
| CAN ID(0x)                                                                                       | 0x123                    |  |  |  |  |
| CAN ID Mask                                                                                      | Full 11 bit ID 1 (0x7ff) |  |  |  |  |
| ☐ Request Settings                                                                               |                          |  |  |  |  |

In the properties, enter the CAN ID 0x123

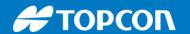

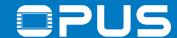

#### 6.3c CAN communication — Creating messages — Receive

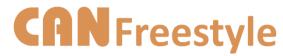

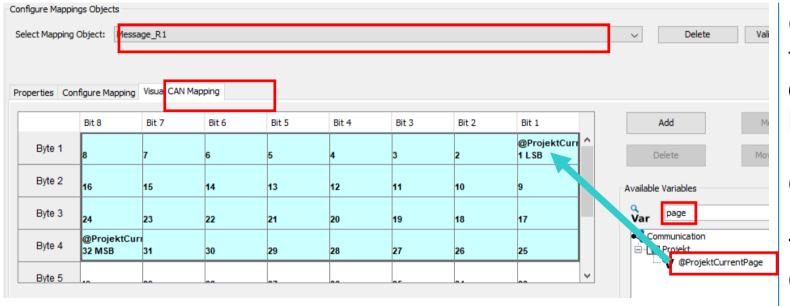

Go to the tab *Visual CAN Mapping*, search for the variable @*ProjektCurrentPage* and drag & drop it into the mapping matrix to Byte 1, Bit 1

Close the dialog by clicking *OK* 

The message has the following parameters:

CAN-ID - 0x123

DLC (message length) – 8 bytes

Save and download the project to the device and test it

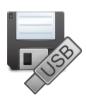

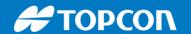

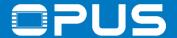

#### 6.3c CAN communication — Creating messages — Receive

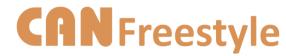

|     | Message | DLC | Data                    |
|-----|---------|-----|-------------------------|
| يــ | 123h    | 8   | 17 00 00 00 00 00 00 00 |
| sm  | 123h    | 8   | 2C 00 00 00 00 00 00 00 |

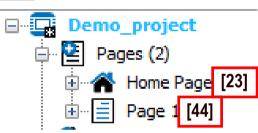

Use a program like PCANView and a CAN dongle to test the CAN communication

The two messages switch the page.

23 dec in hex is 17 44 dec in hex is 2C

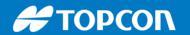

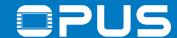

# 6.3c CAN communication — Creating messages — Transmit

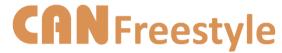

| : Message_T1                         | Type: Transmit                  | Add |
|--------------------------------------|---------------------------------|-----|
| Properties Configure Mapping Visu    | of CAN Magazine                 |     |
| Configure Mapping Visu               | а САН Нарріпу                   |     |
| Configure properties of selected Map | ping Object                     |     |
| ⊟ General                            |                                 |     |
| D                                    | 74                              |     |
| Name                                 | Message_T1                      |     |
| Туре                                 | Transmit                        |     |
| Description                          |                                 |     |
| Transmit To                          | CAN_Freestyle_ECU               |     |
| Little Endian                        | $\square$                       |     |
| Mapping Length (in Byte)             | 8                               |     |
| Object Status                        | Active                          |     |
| CAN ID Type                          | 11 Bit                          |     |
| CAN ID(0x)                           | 0x124                           |     |
| CAN ID Mask                          | Full 11 bit ID 1 (0x7ff)        |     |
| ☐ Request Settings                   |                                 |     |
| Enable Request                       |                                 |     |
| Request Message                      | 0x00 Data Bytes ( 0-0-0-0-0-0 ) |     |
| ☐ Receive Settings                   |                                 |     |
| ☐ Transmit Settings                  |                                 |     |
| Use as Write Request                 |                                 |     |
| Send Value On                        | Any Variable Change             |     |

Go to the mapping dialog again

Create a Transmit mapping

Set the *CAN ID* for the mapping to 0x124

When should the message be sent?

Set Send Value On to Any Variable Change and/or set a Transmission Period

121

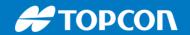

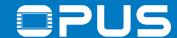

#### 6.3c CAN communication — Creating messages — Transmit

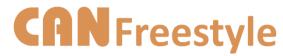

| Add New Mapping Object |                   |                |                |       |             |       |       |       |                      |     |
|------------------------|-------------------|----------------|----------------|-------|-------------|-------|-------|-------|----------------------|-----|
| Name:                  | Message_T1        |                |                | т     | ype: Transm | t     |       |       | V A                  | Add |
|                        |                   |                |                |       |             |       |       |       |                      |     |
|                        |                   |                |                |       |             |       |       |       |                      |     |
|                        | Configure Mapping | gs Objects     |                |       |             |       |       |       |                      |     |
|                        | Select Mapping C  | Object: Messa  | ge_T1          |       |             |       |       |       |                      |     |
|                        |                   |                |                |       |             |       |       |       |                      |     |
|                        |                   | _              |                |       |             |       |       |       |                      |     |
|                        | Properties Conf   | figure Mapping | Visual CAN Map | ping  |             |       |       |       |                      |     |
|                        |                   | Bit 8          | Bit 7          | Bit 6 | Bit 5       | Bit 4 | Bit 3 | Bit 2 | Bit 1                |     |
|                        |                   | DILO           | DIL 7          | DILO  | DIL 3       | DILT  | DIC 3 | DIL 2 |                      | 1.  |
|                        | Byte 1            | 8              | 7              | 6     | 5           | 4     | 3     | 2     | push_button<br>1 LSB |     |
|                        |                   | push_button    |                |       |             |       |       |       |                      |     |
|                        | 5,10 2            | 16 MSB         | 15             | 14    | 13          | 12    | 11    | 10    | 9                    |     |
|                        | Byte 3            | 24             | 23             | 22    | 21          | 20    | 19    | 18    | switch<br>17 LSB     |     |
|                        |                   | switch         |                |       |             |       |       |       | 200                  |     |
|                        | Dyto 4            |                | 31             | 30    | 29          | 28    | 27    | 26    | 25                   |     |
|                        | Byte 5            | @DispBacklig   |                |       |             |       |       |       | @DispBacklig         |     |
|                        | 2,.00             | 40 MSB         | 39             | 38    | 37          | 36    | 35    | 34    | 33 LSB               |     |

Go to the mapping dialog again

Create a Transmit mapping

Set the *CAN ID* for the mapping to 0x124

In the tab *Visual CAN Mapping* add the variables *push\_button*, *switch* and @*DispBacklightIntensity* 

Close the dialog

Save and download the project to the device and test it

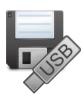

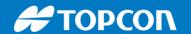

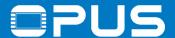

# 6.3c CAN communication — Creating messages — Transmit

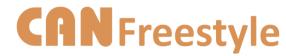

|    | Message   | DLC | Data           |
|----|-----------|-----|----------------|
| ø  | 18FABD54h | 5   | 00 00 01 00 4C |
| .≥ |           |     |                |
| 8  |           |     |                |
| æ  |           |     |                |
| щ  |           |     |                |

Press the buttons or change the backlight intensity

-> every value change triggers the message

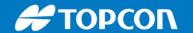

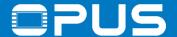

#### 6.4c CAN communication – Recap

We have learned how to:

- configure the basic CAN settings for CAN Freestyle
- configure the OPUS device and ECU settings
- create CAN mappings for receive and transmit CAN messages
- put variables on the CAN bus

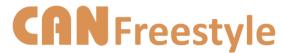

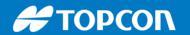

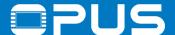

# Agenda

- 1. Introduction
- 2. Installation of the Projektor Tool
- 3. Updating your device
- 4. Getting to know the Projektor Tool
- 5. First project
- 6. CAN communication
- 7. Extended agenda
- 8. FAQ

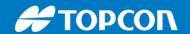

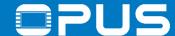

# 7. Extended agenda

- 1. Power management
- 2. Visibility
- 3. JavaScript
- 4. Alarms
- 5. Language dependency
- 6. Variable Logging

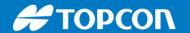

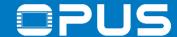

OPUS devices work just like computers, they need to be shut down properly before being disconnected from power.

Disconnecting clamp 30 while the device is running can damage files and even the filesystem.

It can also result in longer startup times, because the filesystem has to run something like checkdisk, which takes time and slows the device down.

Always take measures so that the device can be shut down properly.

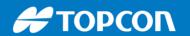

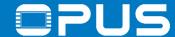

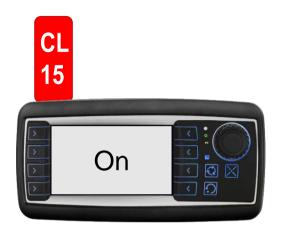

mA @13.5 V

|    | <b>A3</b> | A6  | A6G2 | <b>A8</b> |
|----|-----------|-----|------|-----------|
| On | 430       | 900 | 1000 | 1600      |

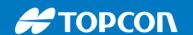

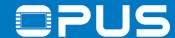

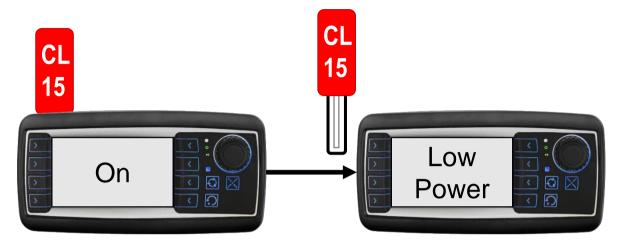

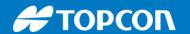

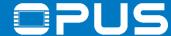

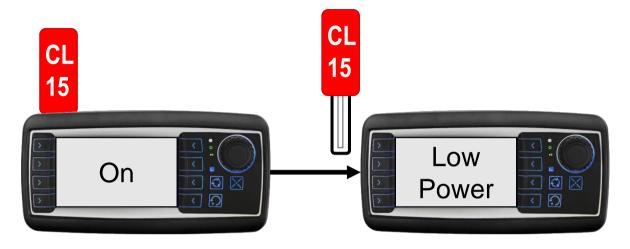

| PClient, JavaScripts, CAN a | are working            |
|-----------------------------|------------------------|
| on/off                      | on/off                 |
| □/☑ Display function        | □/✓ Multicolor LED     |
| □/☑ Display backlight       | □/✓ Beeper / Speaker   |
| □/☑ Key backlight           | □/✓ Touchscreen        |
| □/☑ Key function            | ✓/   ☐ Console (RS232) |
| □/☑ Encoder function        | □/✓ Video processing   |
| □/☑ Outputs                 | □/✓ Camera output      |
| (@PWR_LowPower_             | )                      |

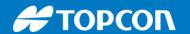

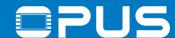

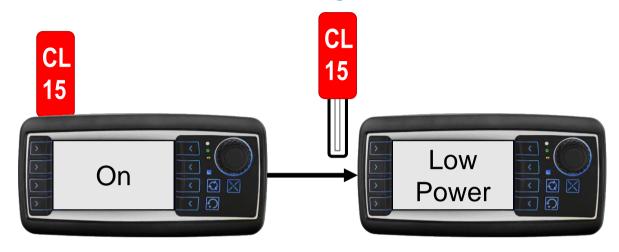

mA @13.5 V

|            | <b>A3</b> | A6  | A6G2 | <b>A8</b> |
|------------|-----------|-----|------|-----------|
| On         | 430       | 900 | 1000 | 1600      |
| Low Power* | 160       | 200 | 200  | 300       |

PClient, JavaScripts, CAN are working

| □ / ✓ Display function |                      |
|------------------------|----------------------|
| □/✓ Display backlight  | □/☑ Beeper / Speaker |
| □/✓ Key backlight      | □/✓ Touchscreen      |
| □/✓ Key function       | □/☑ Console (RS232)  |
| □/✓ Encoder function   | □/✓ Video processing |
| □/☑ Outputs            | □/☑ Camera output    |

\*With minimal configuration

29.01.2020

(@PWR\_LowPower\_\_\_\_

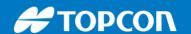

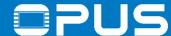

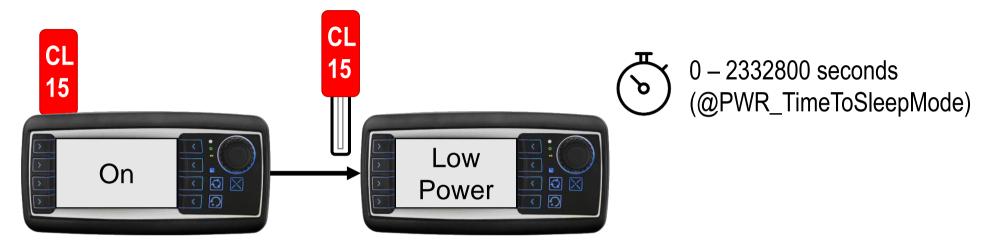

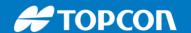

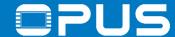

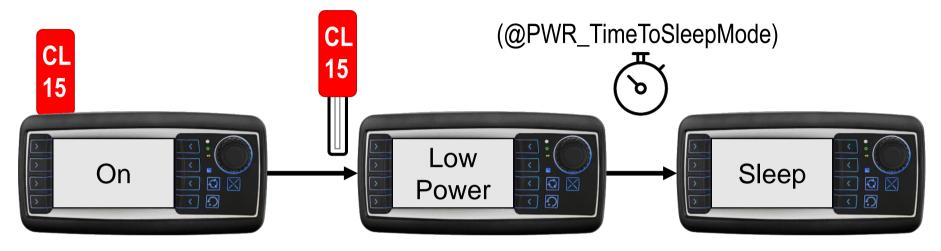

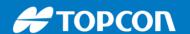

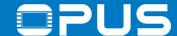

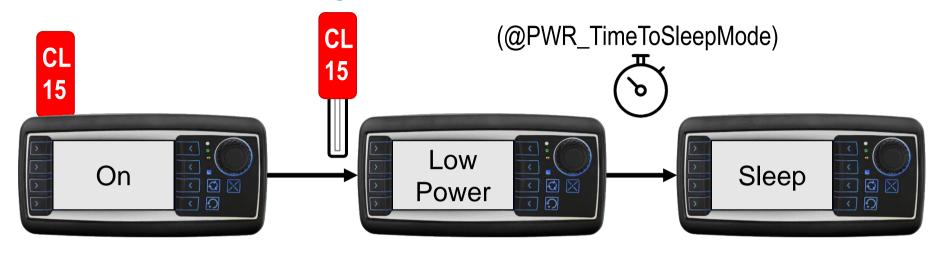

Nothing is working, no functionality!

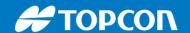

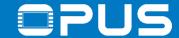

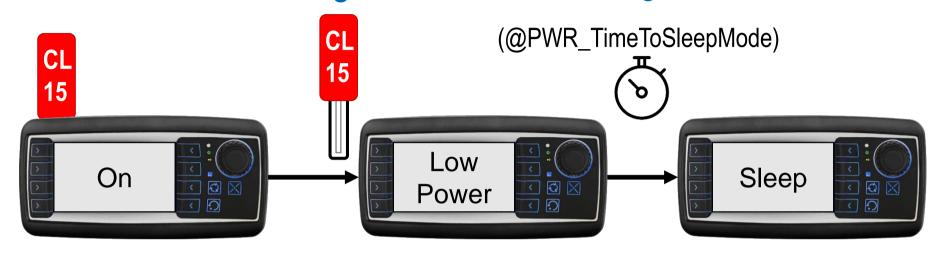

mA @13.5 V

|           | <b>A</b> 3 | A6    | A6G2  | <b>A8</b> |
|-----------|------------|-------|-------|-----------|
| On        | 430        | 900   | 1000  | 1600      |
| Low Power | 160        | 200   | 200   | 300       |
| Sleep     | ≤ 90       | ≤ 100 | ≤ 100 | ≤ 200     |

Nothing is working, no functionality!

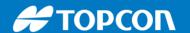

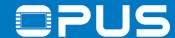

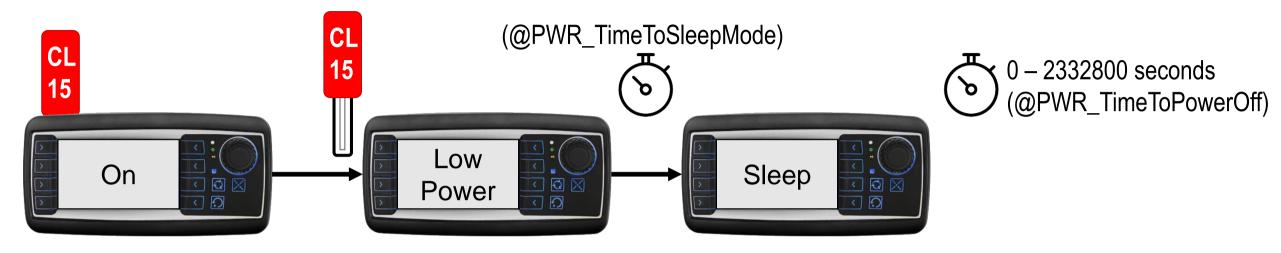

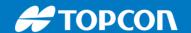

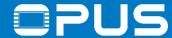

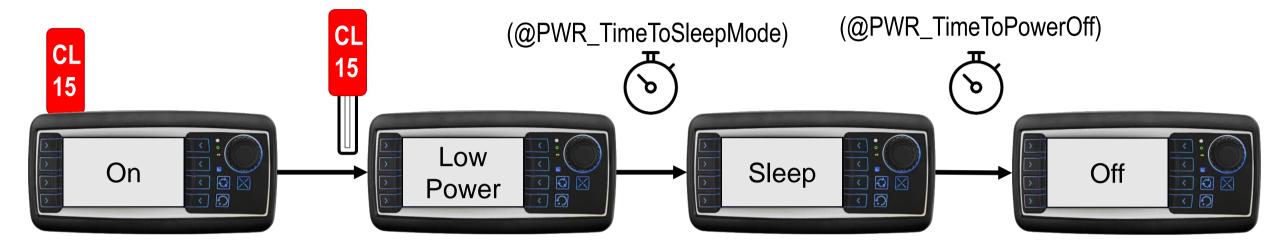

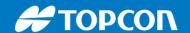

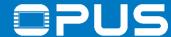

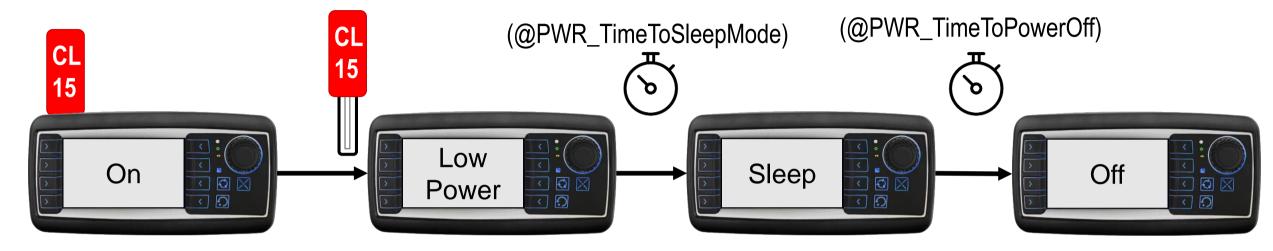

mA @13.5 V

|           | <b>A3</b> | A6    | A6G2  | <b>A8</b> |
|-----------|-----------|-------|-------|-----------|
| On        | 430       | 900   | 1000  | 1600      |
| Low Power | 160       | 200   | 200   | 300       |
| Sleep     | ≤ 90      | ≤ 100 | ≤ 100 | ≤ 200     |
| Off       | <3        | <3    | <3    | <3        |

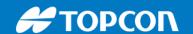

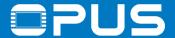

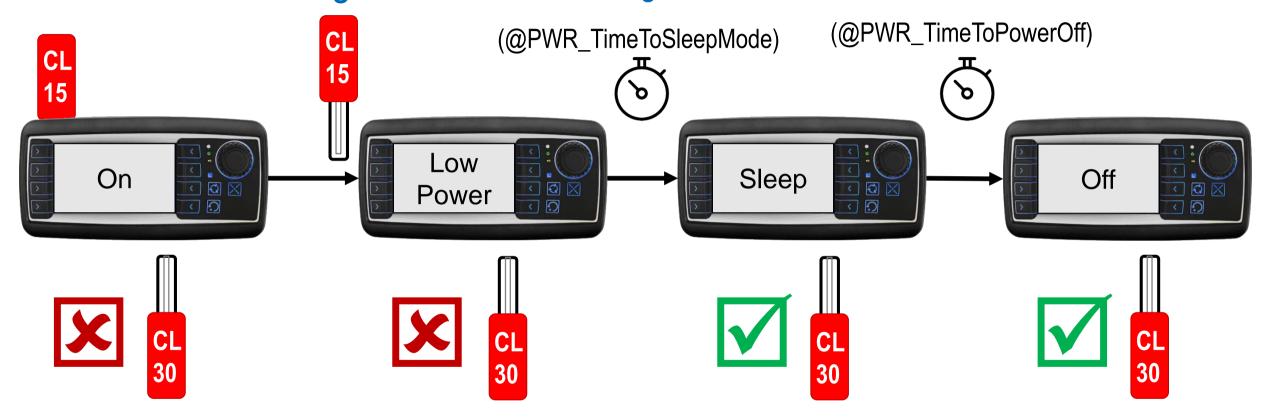

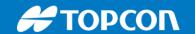

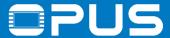

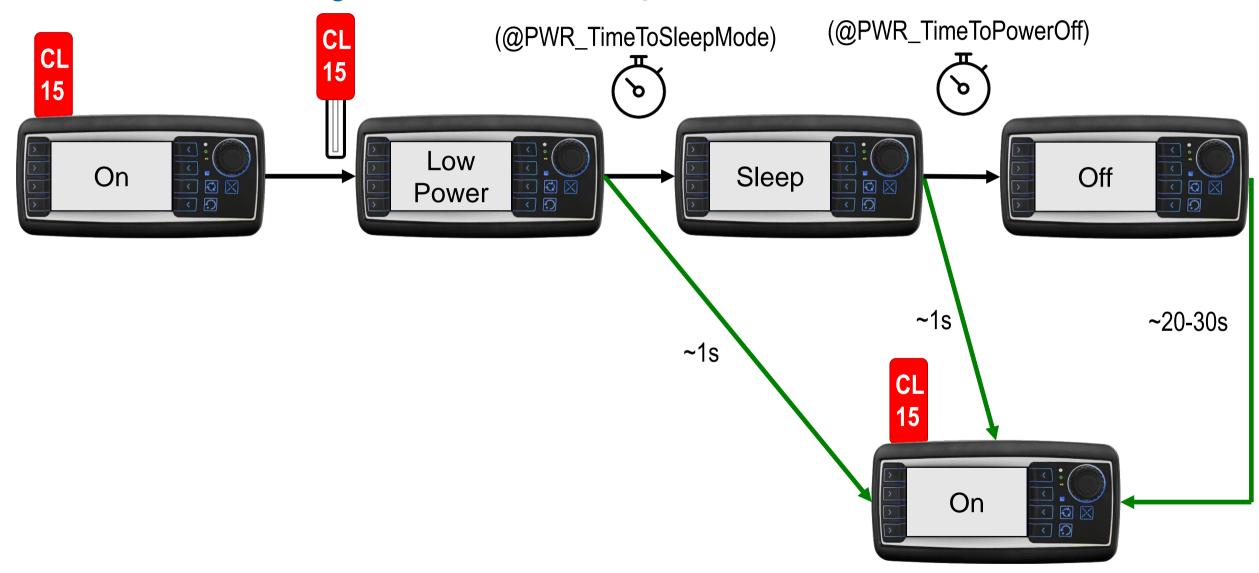

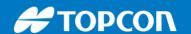

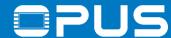

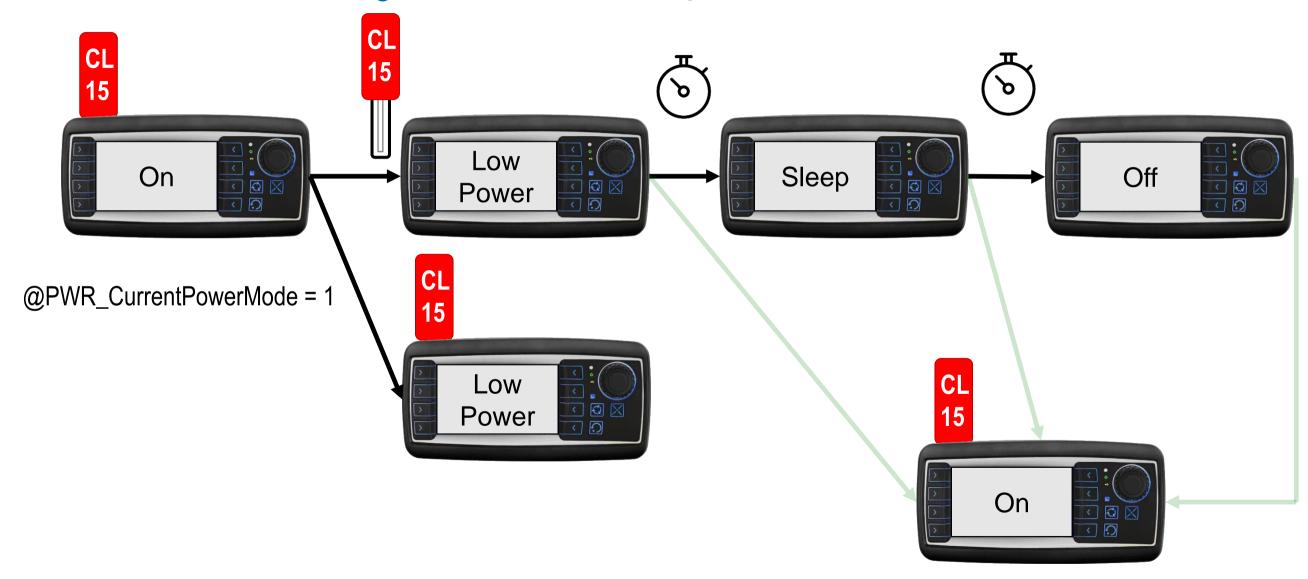

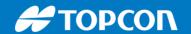

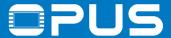

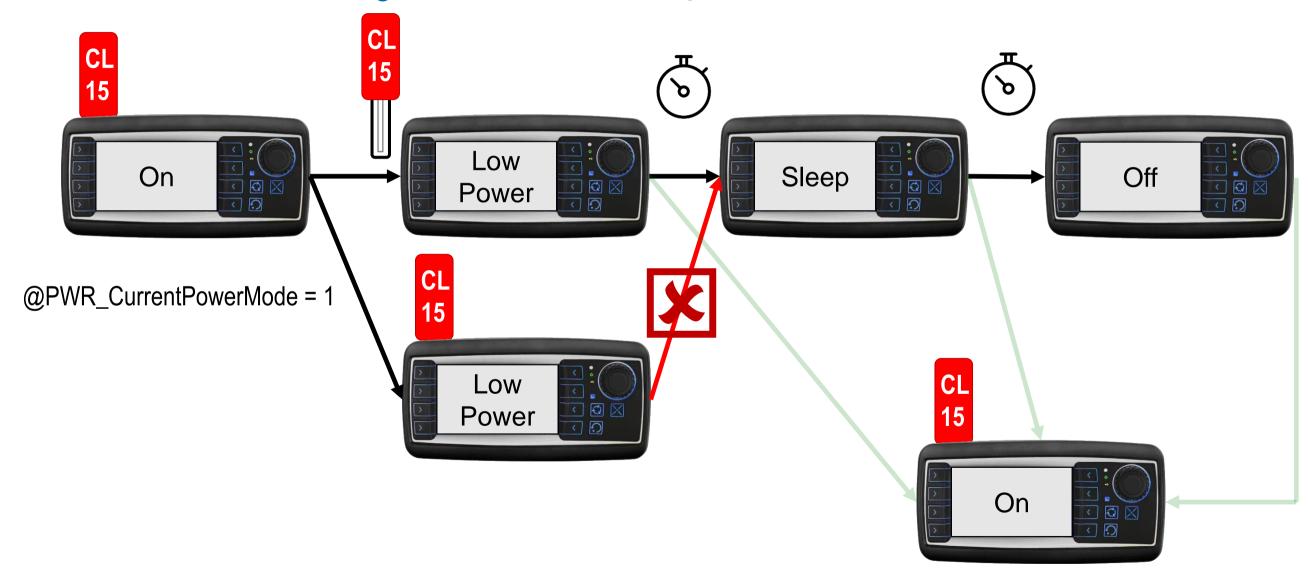

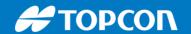

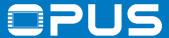

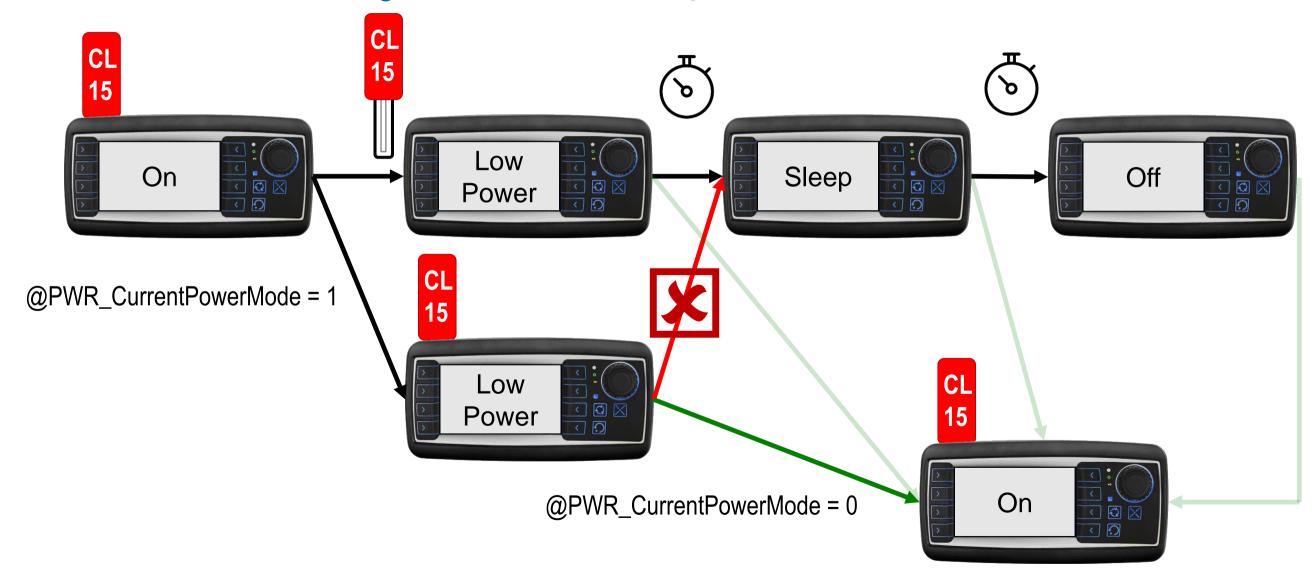

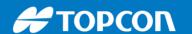

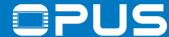

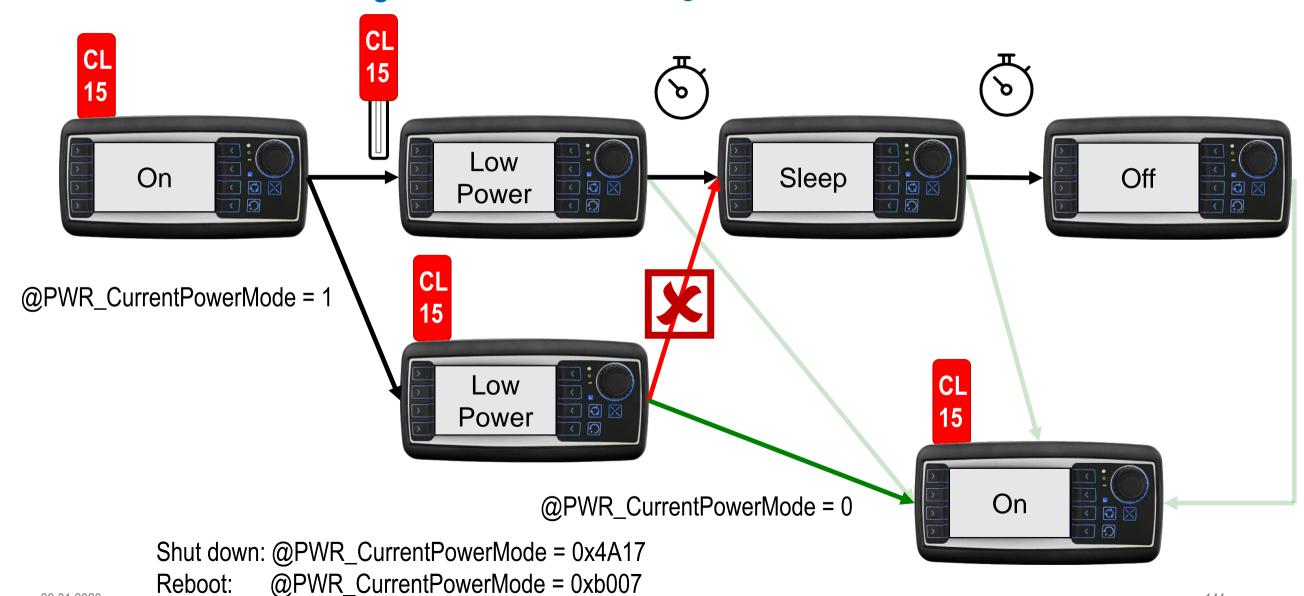

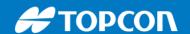

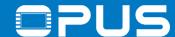

# 7. Extended agenda

- 1. Power management
- 2. Visibility
- 3. JavaScript
- 4. Alarms
- 5. Language dependency
- 6. Variable Logging

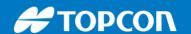

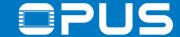

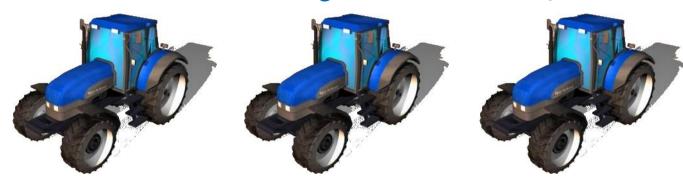

You can use visibility to make any object(s) invisible / visible as you need

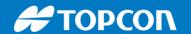

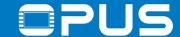

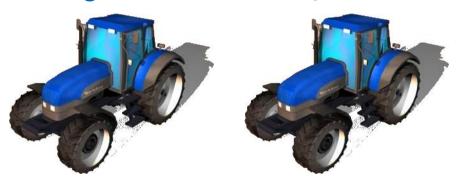

You can use visibility to make any object(s) invisible / visible as you need

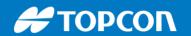

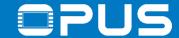

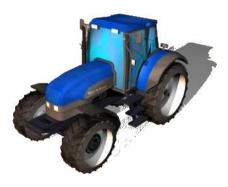

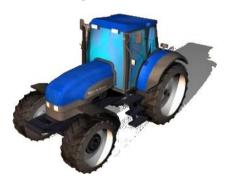

You can use visibility to make any object(s) invisible / visible as you need

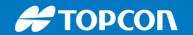

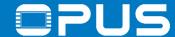

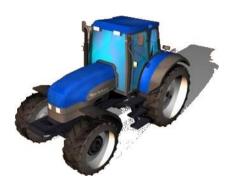

You can use visibility to make any object(s) invisible / visible as you need

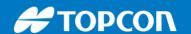

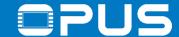

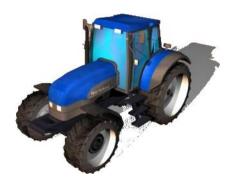

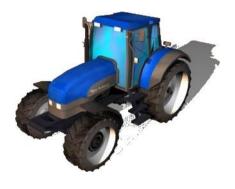

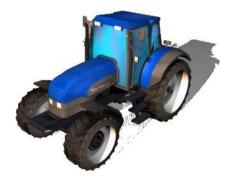

There are 2 ways now to make objects visible / invisible

The first is described on the next slide.

The second in the next 10 slides – you decide.

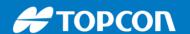

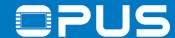

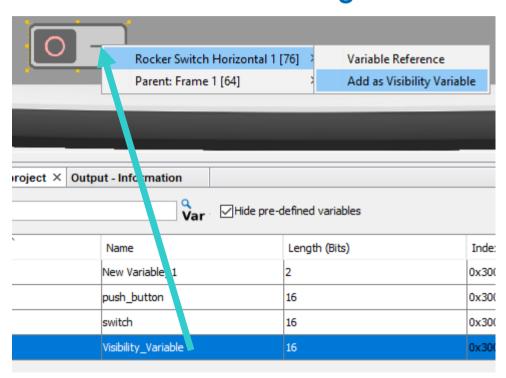

Visibility\_Variable == 0

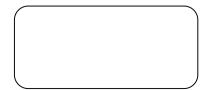

Visibility\_Variable != 0

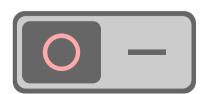

Use any variable as a visibility variable

Drag & drop the variable on the object and choose *Add as Visibility Variable* 

Variable == 0 -> object invisible Variable != 0 -> object visible

Continue with next chapter

151

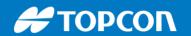

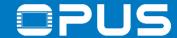

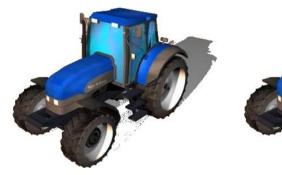

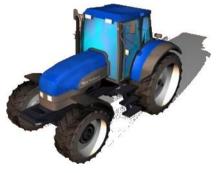

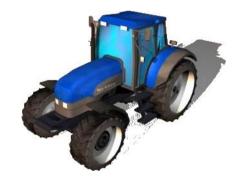

You can use visibility to make any object(s) invisible / visible as you need

There are 64 visibility variables, @Visibility00 to @Visibility63

Each one of them has 16 bits.

You can use each bit of every variable to switch the visibility of one or several objects

That's 1024 separate visibility switches

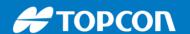

Virtual Keyboard

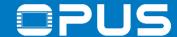

#### 7.2. Extended agenda – Visibility – Setup

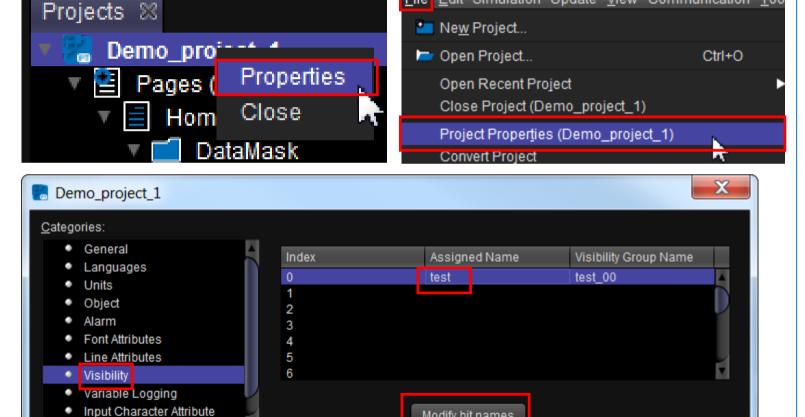

Modify bit names

In the project properties, go to the tab Visibility

You can enable a visibility variable by giving it an internal Assigned Name.

Click on Modify bit names

29.01.2020 153

OK

Cancel

File Edit Simulation Update View Communication Too

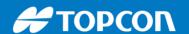

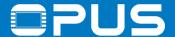

### 7.2. Extended agenda – Visibility – Setup

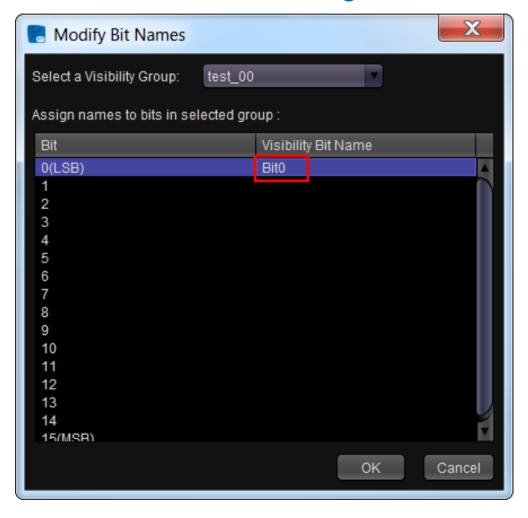

Press the button *Modify bit names* to give specific names to the single bits of that variable.

These names are only for you so you can connect the objects and the bits easily

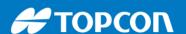

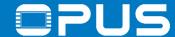

#### 7.2. Extended agenda — Visibility — Configuring the objects

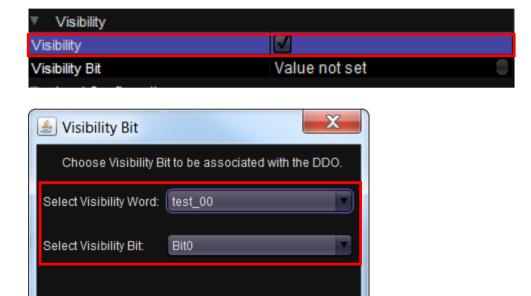

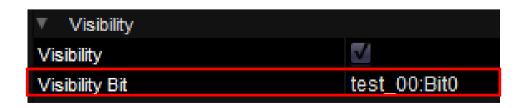

Cancel

To use visibility for any object, check the property *Visibility* and choose a visibility bit in the dialog for *Visibility Bit* 

If a bit is set to 1, the object is visible, if it is set to 0, the object is invisible.

To set the visibility for those objects, just change the value of the corresponding @Visibilityxy variable accordingly

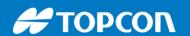

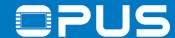

Example: Three objects with bits 0, 1 and 2 of the visibility variable

Visibility of tractor @Visibility value Tractor 1 (Bit 0) (decimal) Tractor 2 (Bit 1) 5 6 8 Tractor 3 (Bit 2) 15 65535

To use visibility for any object, check the property *Visibility* and choose a visibility bit in the dialog for *Visibility Bit* 

If a bit is set to 1, the object is visible, if it is set to 0, the object is invisible.

To set the visibility for those objects, just change the value of the corresponding @Visibilityxy variable accordingly

-> Start by using only Bit0 and use different variables. This makes switching easy. With several bits used, bit operations are needed to switch correctly

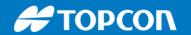

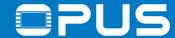

Example: Six tractors with the following visibilities

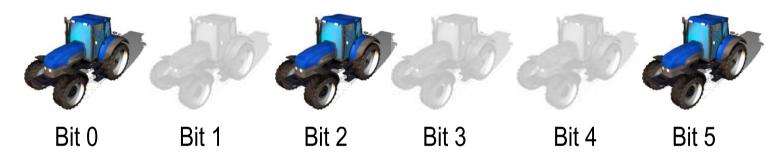

Bit 0, 2 and 5 are set to 1 initially -> Which value does the visibility variable have?

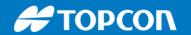

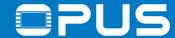

Example: Six tractors with the following visibilities

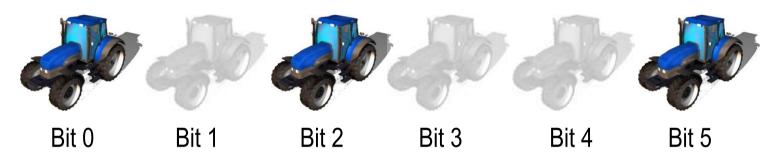

Bit 0, 2 and 5 are set to 1 initially -> Which value does the visibility variable have?

37 (in binary 100101)

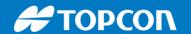

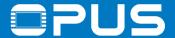

Example: Six tractors with the following visibilities

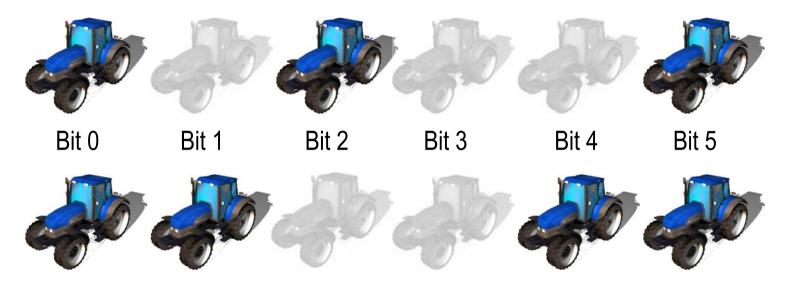

Bit 0, 2 and 5 are set to 1 initially -> Which value does the visibility variable have?

37 (in binary 100101)

-> Which value must the variable have if I want to make it look like this?

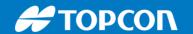

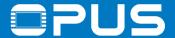

Example: Six tractors with the following visibilities

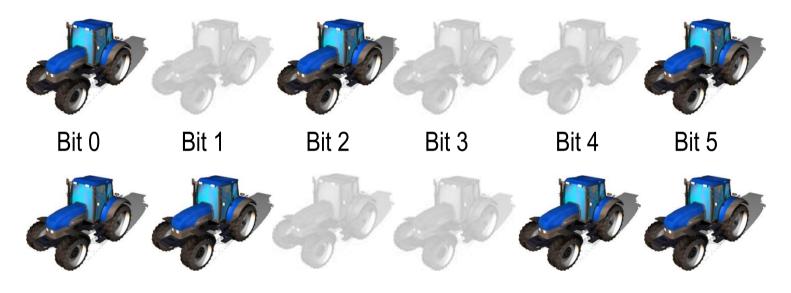

Bit 0, 2 and 5 are set to 1 initially

-> Which value does the visibility variable have?

37 (in binary 100101)

-> Which value must the variable have if I want to make it look like this?

51 (in binary 110011)

-> What does the JavaScript code look like to make this change?

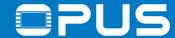

Example: Six tractors with the following visibilities

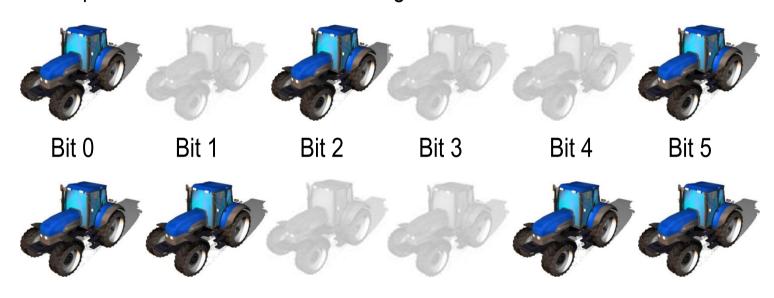

Bit 0, 2 and 5 are set to 1 initially

-> Which value does the visibility variable have?

37 (in binary 100101)

-> Which value must the variable have if I want to make it look like this?

51 (in binary 110011)

-> What does the JavaScript code look like to make this change?

-> Stick with only Bit 0 in the beginning

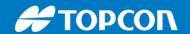

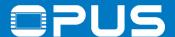

## 7. Extended agenda

- 1. Power management
- 2. Visibility
- 3. JavaScript
- 4. Alarms
- 5. Language dependency
- 6. Variable Logging

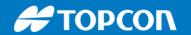

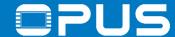

## 7.3. Extended agenda – JavaScript – Why?

Why JavaScripts?

- value calculations (that extend the scaling operations)
- combination of several functions in one event
- change object properties
- logic programming

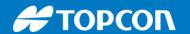

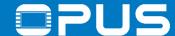

## 7.3. Extended agenda – JavaScript – Events

Events that can trigger JavaScripts

- Project initialization
- Button / soft key actions
- Variable value changes
- cyclic execution (OnProjektRepeat / OnPageRepeat)

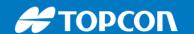

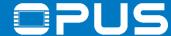

# 7.3. Extended agenda – JavaScript – Variables

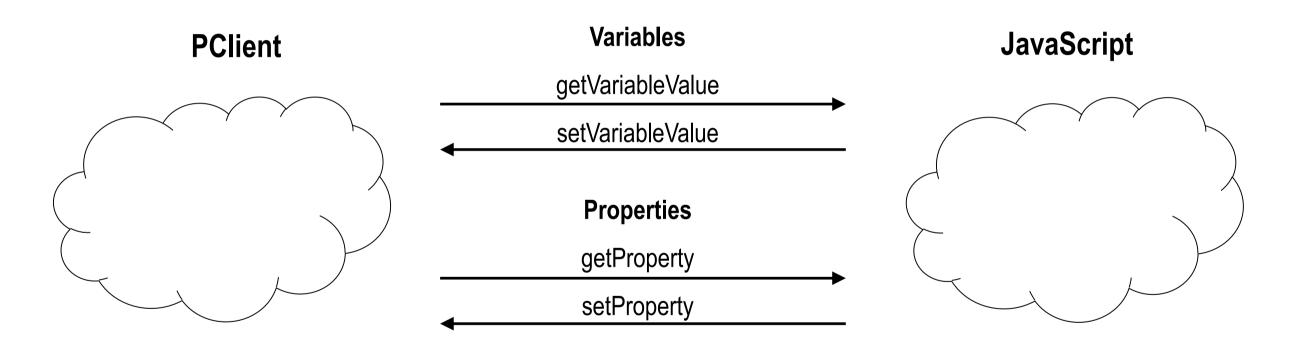

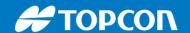

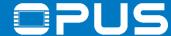

#### 7.3. Extended agenda — JavaScript — Infos and tips

JavaScripts offer many possibilities, but:

- JavaScripts don't work in real-time (max. every 100 ms)
- Every JavaScript uses resources -> As few scripts as possible, as short as possible
- Put the right code to the right event (if you want to react on a variable value change, don't use a cyclic script, use the event OnValueChangeByOwner)
- Don't combine commands (not setVariableValue("test",(getVariableValue("test")+1);)
- Variables from the Hardware Daemon are not refreshed instantly!
- -> setVariableValue("@DispBacklightIntensity",new\_value); and then getVariableValue("@DispBacklightIntensity"); in the same script will return the old value!

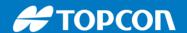

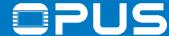

#### 7.3. Extended agenda — JavaScript — More infos and tips

There is no "time" and no "waiting" within one JavaScript! Everything will be executed instantly for (var x = 0; x == 100; x++)
setVariableValue ("test",x);
will set the PClient variable "test" not to 0, then 1, then 2..., but only directly to 100.

Check out our examples to get some ideas

For a detailed syntax description:

Our HTML help for functions specific to our device, and <a href="http://www.w3schools.com/js/">http://www.w3schools.com/js/</a> for general syntax

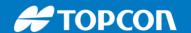

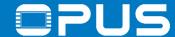

### 7.3. Extended agenda — JavaScript — First program

We want to create the following functionality:

Use the two buttons and create "plus 5" and "minus 5" functionality for the display backlight

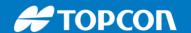

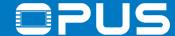

#### 7.3. Extended agenda — JavaScript — Example 1

We want to create the following functionality:

When Digital Input 1 is active, the LED shall glow green, when it is inactive it shall not glow at all When the Digital Input 1 is active for the first time, the project should jump from the Homepage to Page 1

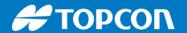

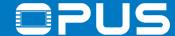

#### 7.3. Extended agenda — JavaScript — Example 1

We want to create the following functionality:

When Digital Input 1 is active, the LED shall glow green, when it is inactive it shall not glow at all

#### Some tips:

- Use the event OnValueChangeByOwner of the variable @DigitalInput01
- Use the getVariableValue and setVariableValue functions to read and write the PClient variables
- The LED is controlled by the variable @LED\_Multicolor
- You only need one script for this example
- Green is 0x00FF00
- If statements need to be put in brackets -> if (<statement>)

Solution: check the project Example\_JavaScript\_Lesson\_1

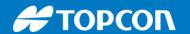

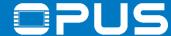

#### 7.3. Extended agenda – JavaScript – Example 2

We want to extend the functionality of the first example:

When Digital Input 1 is active, the LED shall glow green.

When Digital Input 2 is active, it shall glow red.

When both are active, it shall glow yellow.

When the Digital Input 1 is active for the first time, the project should jump from the Homepage to Page 1

The list object with the traffic light shall switch according to the LED color (DI1 -> green light, DI2 -> red light, DI1 + 2 -> yellow light).

If no input is connected, the list object shall be made invisible with the use of visibility. This should also be the initial state when the project starts

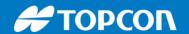

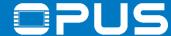

#### 7.3. Extended agenda – JavaScript – Example 2

When Digital Input 1 is active, the LED shall glow green.

When Digital Input 2 is active, it shall glow red.

When both are active, it shall glow yellow.

When the DI1 is active for the first time, the project should jump from the Homepage to Page 1

The list object with the traffic light shall switch according to the LED color

(DI1 -> green light, DI2 -> red light, DI1 + 2 -> yellow light).

If no input is connected, the list object shall be made invisible with the use of visibility. This should also be the initial state when the project starts

#### Hints:

- you have two events to use now, but try using still only one script
- check if you have considered all possible cases
- the initial setup at project start can be programmed with the event OnProjektInit
- remember to set up the visibility variable before using it in the project properties
- Red is 0xFF0000, Green is 0x00FF00 and Yellow is 0xFFFF00

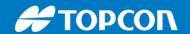

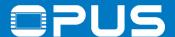

## 7. Extended agenda

- 1. Power management
- 2. Visibility
- 3. JavaScript
- 4. Alarms
- 5. Language dependency
- 6. Variable Logging

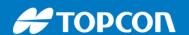

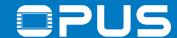

#### 7.4. Extended agenda — Alarms — Alarm templates

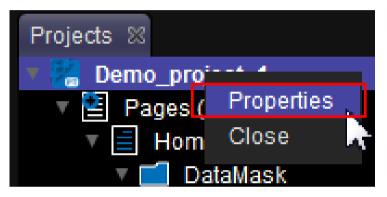

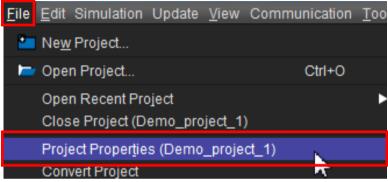

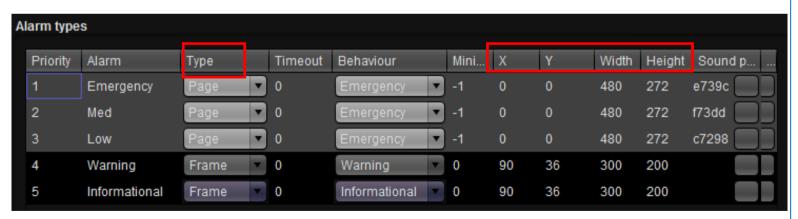

Alarms are pages or smaller popup frames that can be opened and closed by setting a single variable.

First the alarm templates can be configured in the project properties

Type *Page* means a full screen alarm, with *Frame* you can set size and position of the alarm popup in the X, Y, Width and Height column

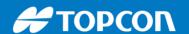

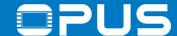

#### 7.4. Extended agenda — Alarms — Alarm templates

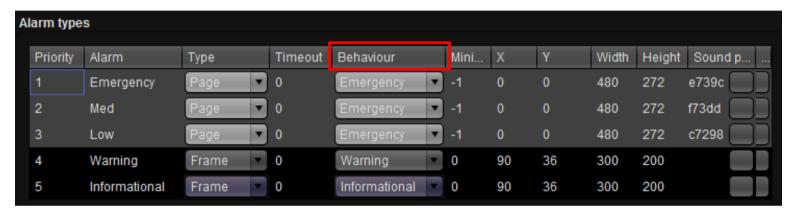

The *Behaviour* determines how the alarm can be closed:

#### Emergency:

- by setting the alarm variable

#### Warning:

- by setting the alarm variable
- by pressing the Escape key

#### Informational:

- by setting the alarm variable
- by pressing the Escape key
- automatically after a timeout

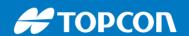

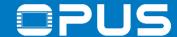

### 7.4. Extended agenda – Alarms – A new alarm

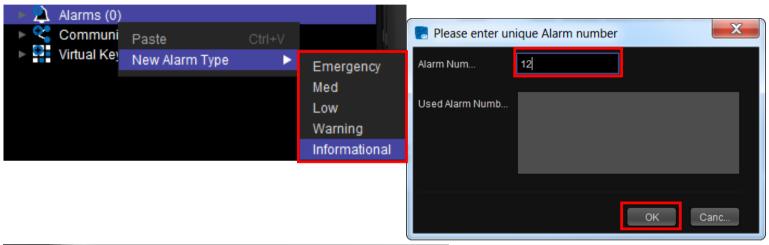

To create an alarm, right click on *Alarms (x)* and select *New Alarm Type* and then the alarm template of your choice

In the dialog enter a unique alarm number. This will be used to open/close the alarm.

The actual alarm page can be configured just as a normal project page with all the objects.

The blue area is the alarm area, the white area will be transparent, i.e. you see the page below it

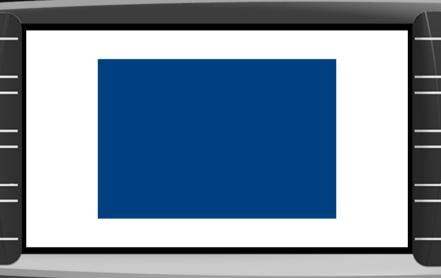

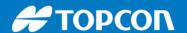

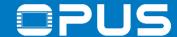

### 7.4. Extended agenda — Alarms — Alarm variable

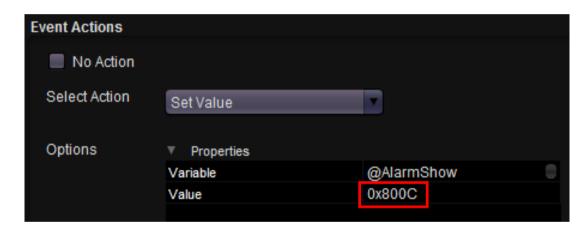

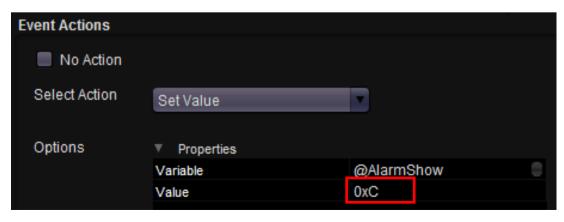

To show the alarm with the number 12, set the variable

@AlarmShow to 0x800C (or 32780 decimal)

To remove the alarm with the number 12, set the variable

- @AlarmShow to 0x000C (or 12 decimal)
- -> To set an alarm, set the variable to 0x8000 || alarm number (in hexadecimal)
- -> To remove an alarm, set the variable to just the alarm number (in hexadecimal)

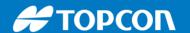

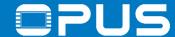

#### 7.4. Extended agenda — Alarms — Setting the alarm

```
Script Content:

var value = getVariableValue("mph");

if (value > 100)
{

    setVariableValue("@AlarmShow", 0x800C;
}

else
{

    setVariableValue("@AlarmShow", 0xC;
}
```

#### Alarms can be set

- over CAN (put the variable @AlarmShow into a mapping)
- over JavaScript (by setting the variable)
- with a button / soft key action (Set Value)
- with any other event

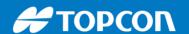

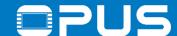

## 7.4. Extended agenda — Alarms — Alarm priorities

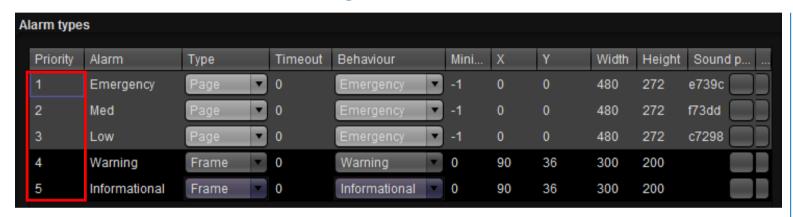

Alarm types also have a priority

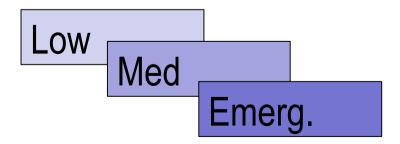

This determines which alarm is shown on top when more than 1 are active

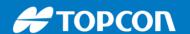

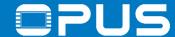

#### 7.4. Extended agenda — Alarms — Alarm priorities

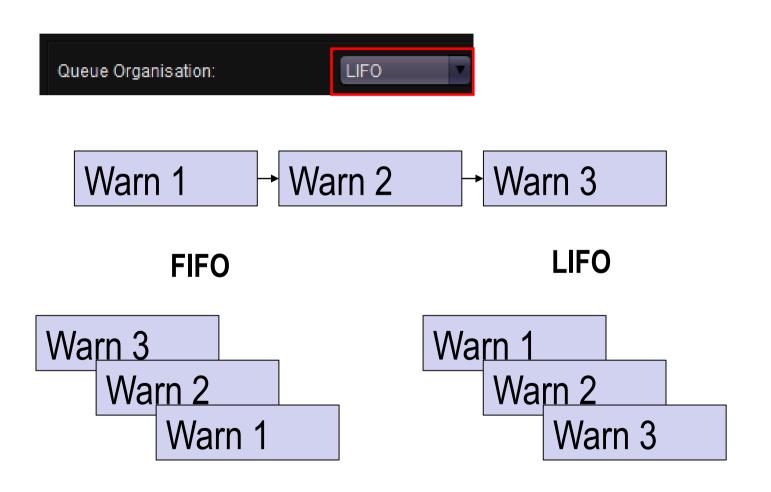

For alarms with the same priority the behavior can be set to LIFO (last in – first out) or FIFO (first in – first out)

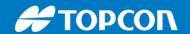

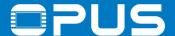

## 7. Extended agenda

- 1. Power management
- 2. Visibility
- 3. JavaScript
- 4. Alarms
- 5. Language dependency
- 6. Variable Logging

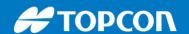

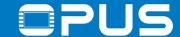

### 7.5. Extended agenda – Language dependency – Setup

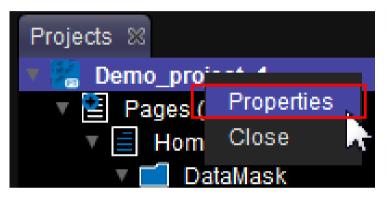

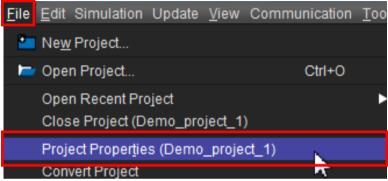

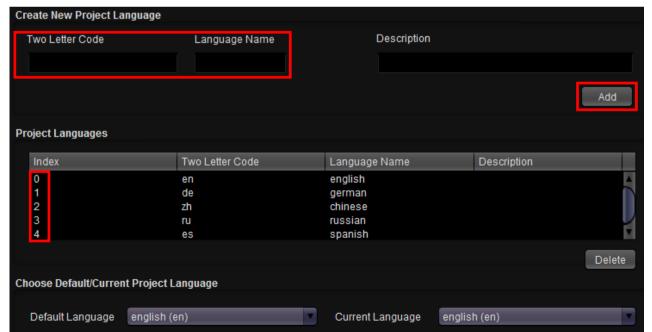

You can add new languages in the project properties in the tab *Languages* 

Create a new language by writing a two letter code and a language name, then click add.

The most important element for changing the language in the project is the index

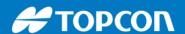

Preview Value

Font Attribute

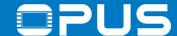

### 7.5. Extended agenda – Language dependency – Objects

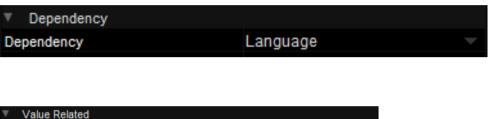

Default DejaVu Serif

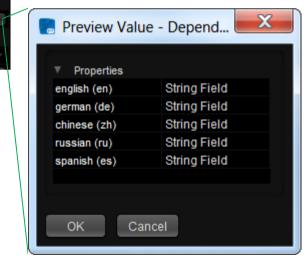

To prepare objects for language dependency, set their property *Dependency* to *Language* 

For the string fields, the text (*Preview Value*) can be changed manually for all the languages. You can also change the alignment and the font file for each language

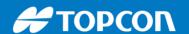

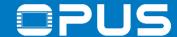

### 7.5. Extended agenda – Language dependency – Import / export

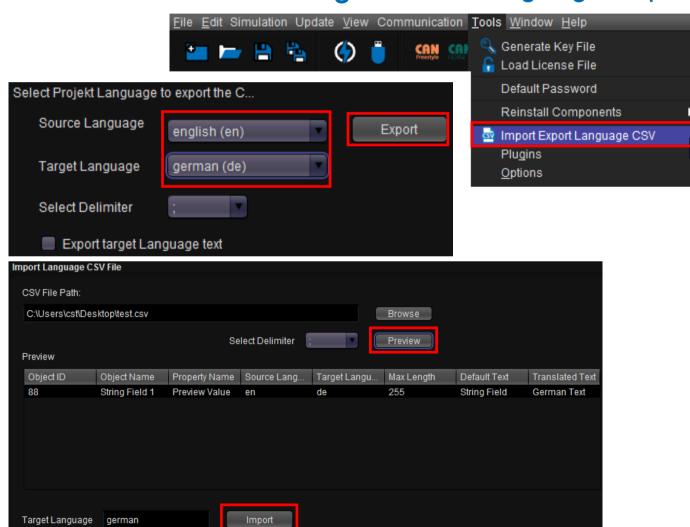

You can export a table for each source – target language pair into a csv file to translate everything at once

Go to Tools -> Import Export Language CSV

Select a source and a target language and the file will be created

Once the translation is done, import the file back into the Projektor Tool. You can preview the changes, then click on *Import* to import the texts.

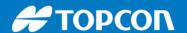

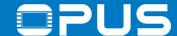

#### 7.5. Extended agenda — Language dependency — Changing the language

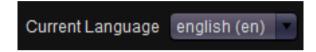

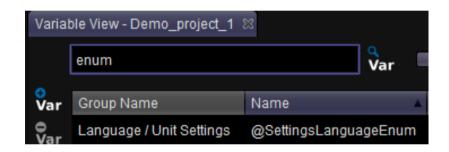

For a preview you can change the language in the toolbar in the Projektor Tool

To change the language on the device, set the variable @SettingsLanguageEnum to the index number of the desired language

The current language can be set

- over CAN (put the variable@SettingsLanguageEnum into a mapping)
- over JavaScript (by setting the variable)
- with a button / soft key action (Set Value)
- with any other event

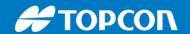

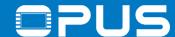

# 7. Extended agenda

- 1. Power management
- 2. Visibility
- 3. JavaScript
- 4. Alarms
- 5. Language dependency
- 6. Variable Logging

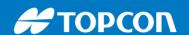

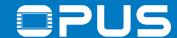

## 7.6. Extended agenda – Variable logging

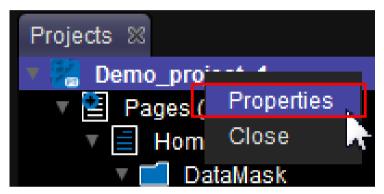

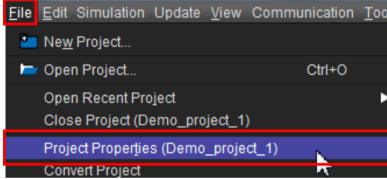

Select Variables

Variables

Available Variables

Communication
Alarms
Analog Inputs
Beeper
Camera1
Camera2

Camera2

General Options File Settings Fixed Time Based Logging Event Based Logging

Event Based Logging

Event Based Logging

Event Based Logging

Selected Variables

Add >>

Communication

You can log the values of any variable on the file system of the device

Setup variable logging in the project properties in the tab *Variable Logging* 

In the first tab you can select any variable that you want to log

To add a variable for logging, select it in the list on the left and click *Add>>* 

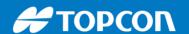

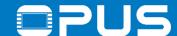

## 7.6. Extended agenda – Variable logging

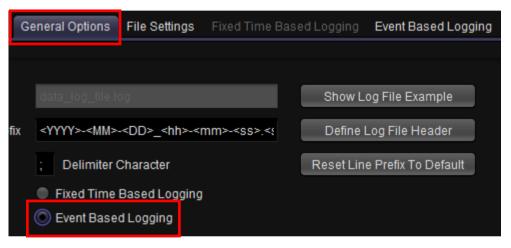

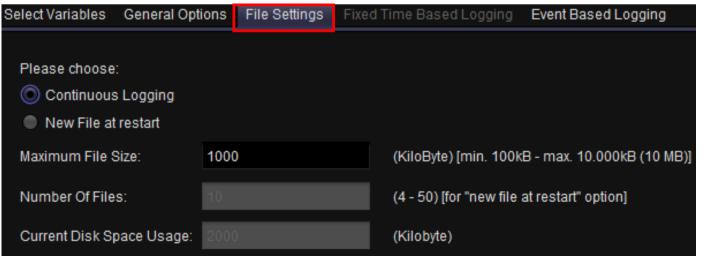

In the general options, select *Event Based Logging* 

In the file settings you can switch between only one backup file (*Continuous Logging*) or 4 to 50 backup files.

In both cases you have a ringbuffer functionality

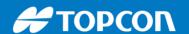

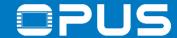

## 7.6. Extended agenda – Variable logging

Marilalala a culli la a la coma d

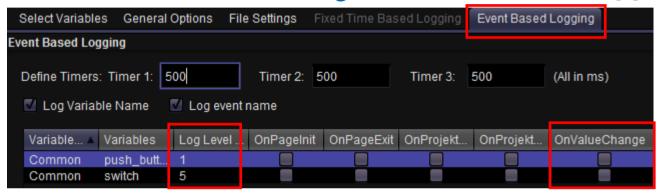

Example: Three variables with set up log level 1,5 and 9

|                   | Variables will be logged |
|-------------------|--------------------------|
| Project log level | 1 5 9                    |
| 1                 | ✓                        |
| 2,3               | ✓                        |
| 4                 | ✓                        |
| 5                 | ✓ ✓ -                    |
| 6,7               | ✓ ✓ -                    |
| 8                 | ✓ ✓ -                    |
| 9                 |                          |

In the last tab you can select, which variable should be logged when.

The best event to choose is OnValueChange

You can use the log level to set different verbose levels

Set the variable @LogLevel in the project to decide which variables should be logged.

To copy/move the log files on a USB stick, set the variable @LogCopyAllNow to ½ (also see example project)

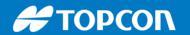

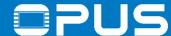

## 7. Extended agenda – Recap

We have learned how to:

- use power management to save battery power
- use visibility to manage object visibility
- use JavaScripts and when
- much more

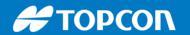

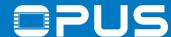

## Agenda

- 1. Introduction
- 2. Installation of the Projektor Tool
- 3. Updating your device
- 4. Getting to know the Projektor Tool
- 5. First project
- 6. CAN communication
- 7. Extended agenda
- 8. FAQ

Thank you for your attention – last call for questions!\*

\*but we're still there if you think of them later (which you will)

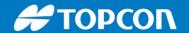

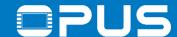

#### 8. FAQ

- 1. Can I integrate the project into the PClient update?
- 2. Which variables can I change how?
- 3. How can I use the beeper?
- 4. How can I change the boot logo?
- 5. What can I do with the serial console
- 6. Why are the loading times of my project increasing over time?
- 7. How can I use the virtual keyboard?

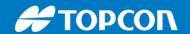

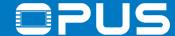

#### 8.1 FAQ — Can I integrate the project into the PClient update?

Yes.

Save your project, then go to your project folder, there is a folder called \terminal\_files.

Now open the application update file user.tar.gz with a program like 7zip. In it, browse to the folder user.tar.gz\user.tar\pclient\projekte\default\_prj\

Delete the folder \terminal\_files in the user.tar.gz file and drag & drop your project folder into the file at the above location.

Remember that you need to re-create the checksum file for the user.tar.gz

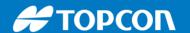

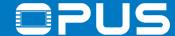

### 8.2 FAQ — Which variables can I change how?

Any variable in the project that isn't configured as read-only, both pre-defined and user created, can be changed

- by using the action Set Value
- through user input, by connecting the variable to an editable object
- over CAN
- within a JavaScript file

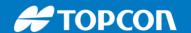

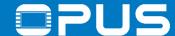

## 8.3 FAQ — How can I use the beeper?

The beeper can be used with alarms and on touch / keypress events or with variables. Please check the example project for beeper to see examples.

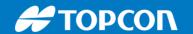

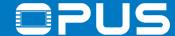

# 8.4 FAQ — How can I change the boot logo?

Please read the OPUS devices update manual for step-by-step instructions

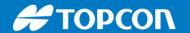

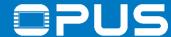

#### 8.5 FAQ — What can I do with the serial console?

df — list mounted devices (check if USB stick is mounted)

top – executes a process manager (check if Pclient is running)

dmesg — lists all diagnostic messages from the system

Is -la — list files and folders in the current folder

cd – change directory

cp — copy a file (-rf to also copy folders)

mv — move a file (-rf to also move folders)

ifconfig — check Ethernet port configuration

reboot – performs a restart of the device

/opt/etc/init.d/02\_pclient start / stop / restart – starts, stops or restarts the pclient

Please also check the document Console\_Commands.pdf

Preinstalled BusyBox with lots of standard Linux commands

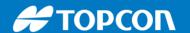

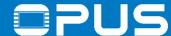

## 8.6 FAQ — Why are the loading times of my project increasing over time?

The file system (JFFS2) runs something like checkdisk sometimes to ensure all files are in good condition. With an increasing amount of file operations (like installing a lot of new project versions) this will happen more often, and especially at startup. This can slow down the loading process significantly.

The solution would be a clean reinstallation of the PCLient, as then the /opt partition will be deleted and created freshly.

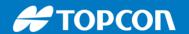

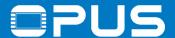

## 8.7 FAQ — How can I use the virtual keyboard?

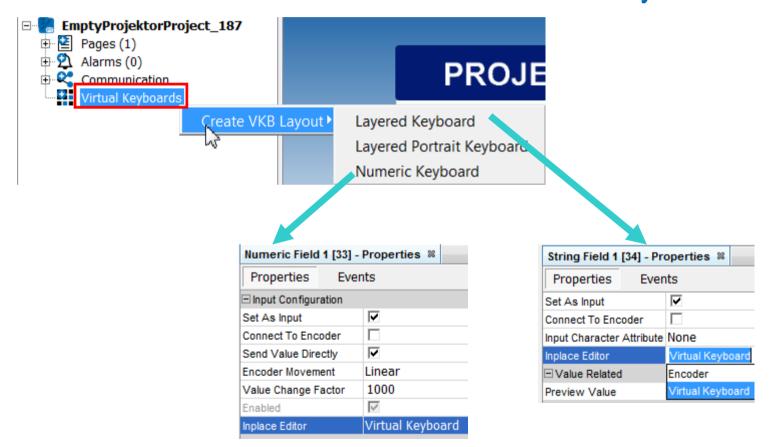

Right-click on *Virtual Keyboards* in the project tree, choose *Layered* for text, *Numeric* for numbers

In the object properties, activate Set As Input, then choose Virtual Keyboard as Inplace Editor

Now when the object is edited, the virtual keyboard will pop up

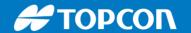

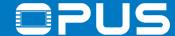

That's it!

If you're still reading, you are cordially invited to read on in the OPUS Projektor manual. It contains a tutorial, an F.A.Q. and information about almost everything.

You can access the help by pressing F1 or going to the menu Help -> Help